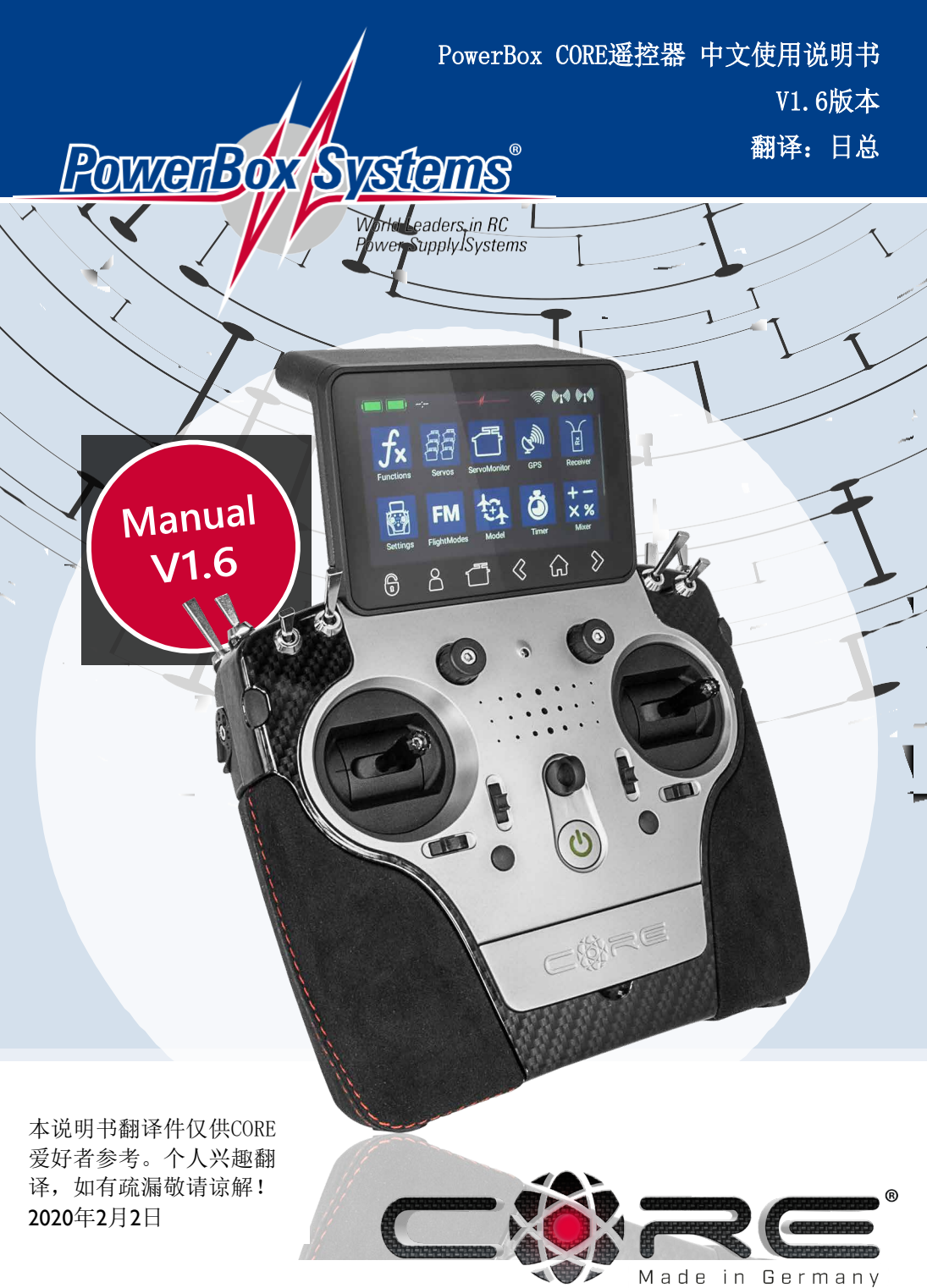

### 亲爱的PowerBox Core飞行员,

非常感谢您信任我们,并购买我们的PowerBox CORE遥控器。你选择了一个极不寻常的无线电控制系统:CORE有着巨大的吸引力, 当你第一次拿起它时,你一定会感同身受。CORE会十分适合你的手感,它是精确控制您宝贵模型的完美工具

从最初的想法到开始批量生产就耗费了30个月:这一次,我们从一开始就考虑了一切:电子、机械系统、部件和供应商的选择、 外观、技术设计、模具结构、软件架构、基本操作理念和所有相关细节。

我们开发起步较晚,系统必须完全重新设计。但随着时间的推移,我们意识到这提供了一个**巨大的优势:不必考虑任何与旧系统的** 兼容性。自从2.4GHz系统领域有了重大的技术进步以来,这是一个非要重要的好处。

一个例子就足以说明这一优势:通过高度发达的无线电技术,能提供超过9公里的通信距离。这是独一无二的,提供了无 与伦比的系统开发可能性。我们的新型双向P<sup>2</sup>BUS作为遥测接口,能够以前所未有的速度传输数据,这一技术的进一步发 展是显而易见的。就飞行员而言,最重要的进步是用户界面,用户界面由遥控器的整体触摸屏控制:从这里可以访问整个 菜单系统,并且菜单的结构完全符合逻辑并且一目了然。通过内部的高性能Linux计算机系统提供了无限的未来扩展潜力。

我们相信,我们可以保证提供的产品耐用性和质量在非常高的水平,因为我们独家使用由顶级制造商生产的最高工业 质量的组件。

整个生产过程—从电路板组装开始,一直到最终组装,都在我们自己的德国工厂完成。每一台CORE都是手工制作的,代表了德 国工艺的最佳范例!我们全体员工团结一致,共同追求完美!

我们祝您通过使用PowerBox CORE, 真正享受无数次成功的飞行!

#### CONTENT目录

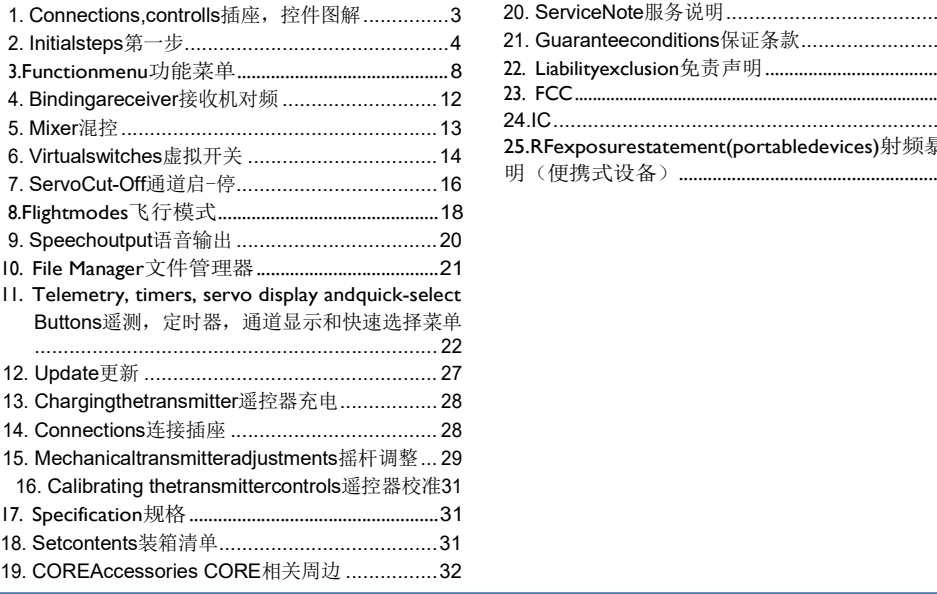

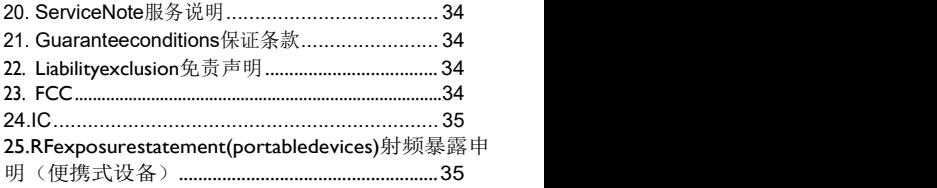

#### 1. CONNECTIONS,CONTROLLS插座,控件图解

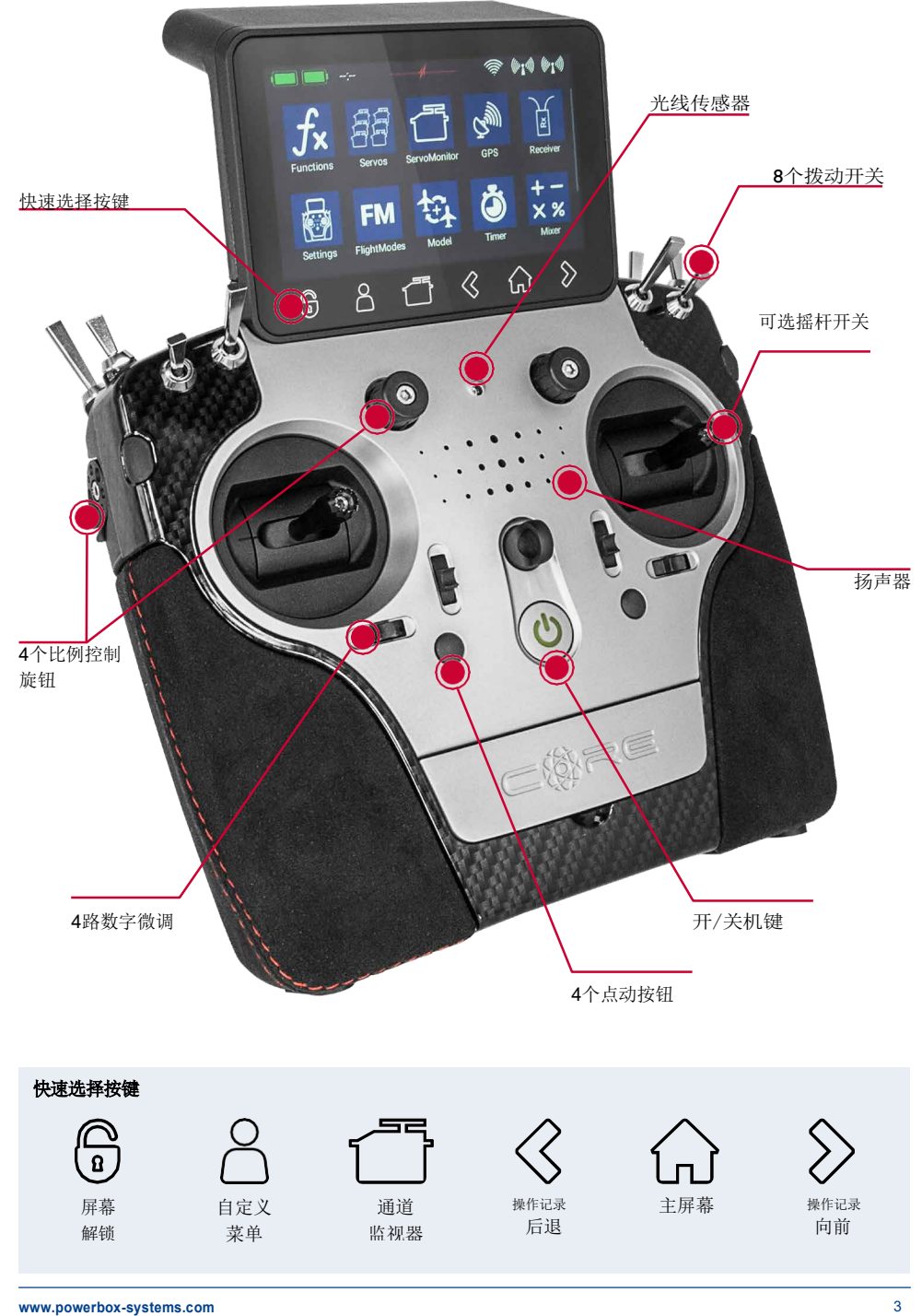

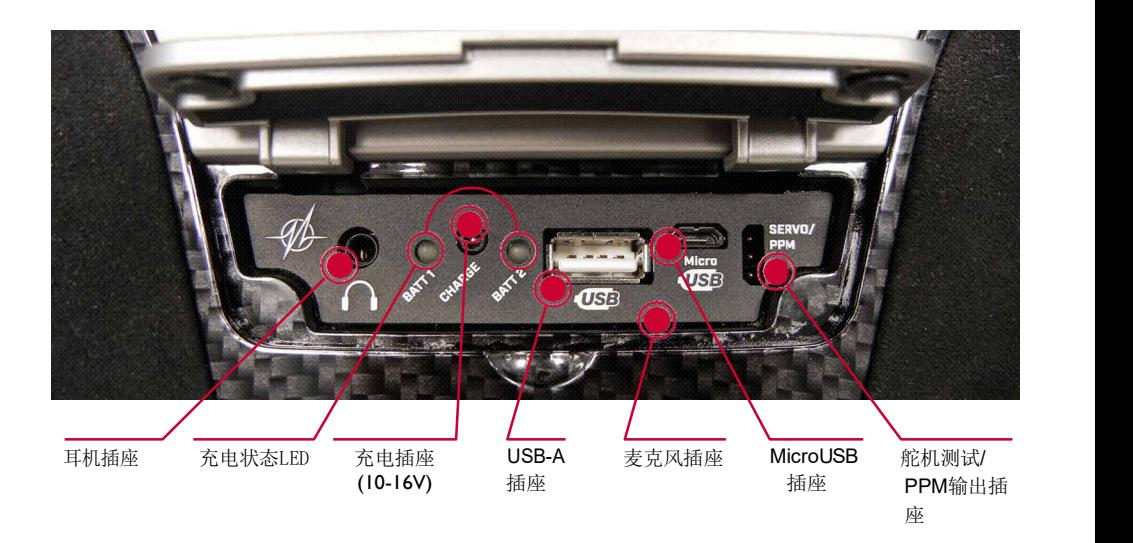

#### 2. INITIALSTEPS第一步

#### a) Switching on开机

按住 ❹ 钮直到亮起红灯,短暂松开按钮,然后再次短暂按下按钮以确认通电过程。关闭遥控器也是完全相同 的方式。当Linux系统启动时, 按钮变为绿灯; 启动过程需要大约25秒。 CORE启动完成后,您将在主屏幕上看到:包含遥测值、定时器、通道位置或菜单快速选择按键等的显 启动完成后,您将在主屏幕上看到:包含遥测值、定时器、通道位置或菜单快速选择按键等的显示区域。这些区域被称为小部件. 区 MicroUSB 舵机测试/<br>插座 PPM输出插座<br>通电过程。关闭遥控器也是完全<br><br>位置或菜单快速选择按键等的<br><br><br><br>**x计算机系统和其他处理器分** 

注意: CORE配备了一个完全冗余的电源系统,该系统故意与Linux计算机系统和其他处理器分 开。这意味着在复杂的Linux系统中,任何故障都不可能导致遥控器自动关闭。这两个实时处理器 也完全独立于Linux计算机系统运行。即使在系统运行时退出Linux,模型仍然完全可控!

#### b) Entering the menu 打开菜单

主菜单是通过从上边缘向下滑动手指来访问的。现在您可以通过触摸左侧菜单符号打开菜单:

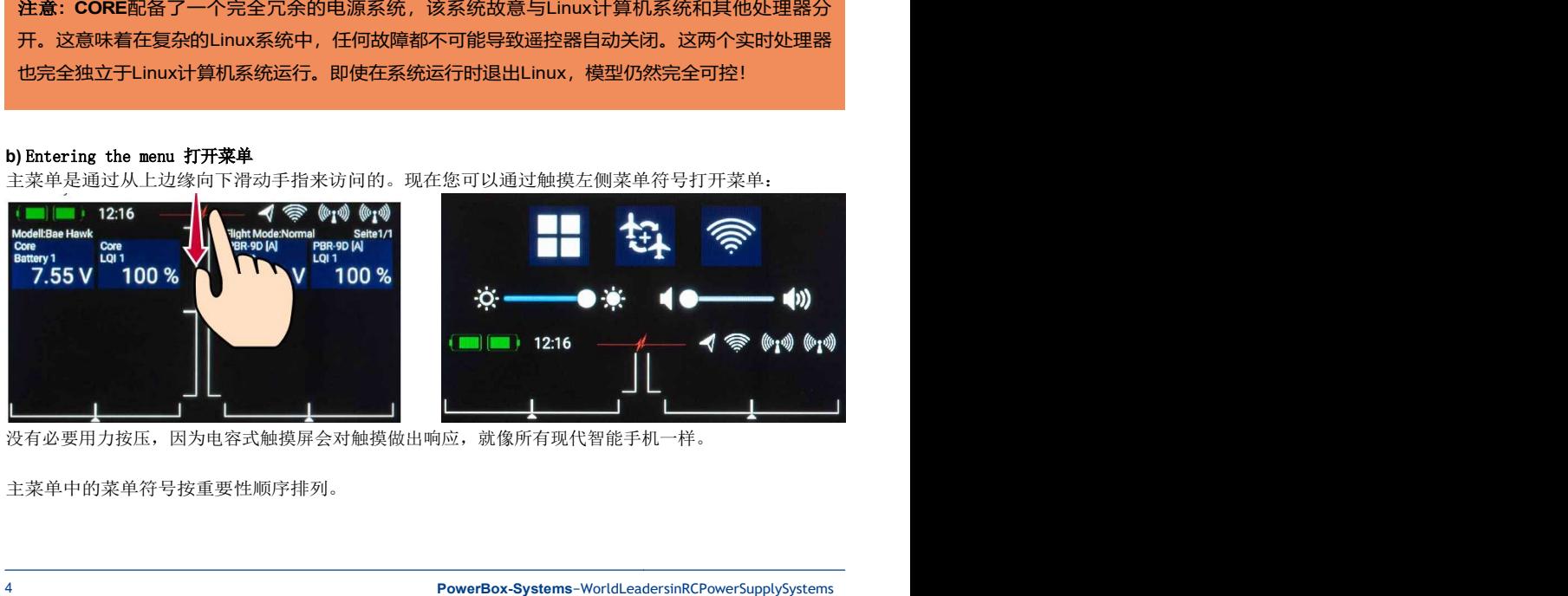

没有必要用力按压,因为电容式触摸屏会对触摸做出响应,就像所有现代智能手机一样。

主菜单中的菜单符号按重要性顺序排列。

注意:您可以将任何菜单图标转移到您自己的个人菜单,只需在适当的菜单上用手指按住几秒钟就 可以完成。当"人形符号"出现时,菜单图标会转移到您的个人菜单中,您可以使用屏幕底部的 快速选择按钮方便地访问该菜单。如果您希望再次删除菜单,请使用相同的步骤:将手指放在需 要删除的菜单图标上,该菜单图标将被删除。

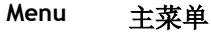

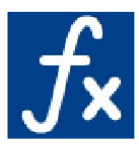

Functions功能菜单 - 功能列表 - 新建或删除功能

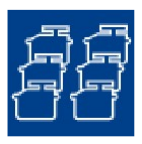

Servos通道 - 通道列表 - 新建或删除通道分配

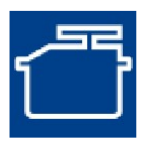

Servo monitor 通道监视器

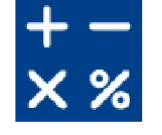

Mixers混控器

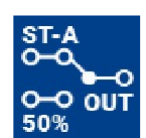

Servo Cut-off 通道启-停

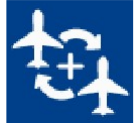

Model模型 - 模型列表 - 加载,复制或删除模型

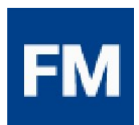

Flight modes 飞行模式

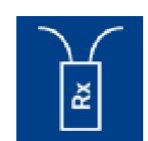

Receiver接收机 - 接收机列表

- 对频或删除已对频接收机
- 范围测试

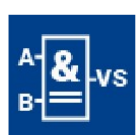

Virtual switches 虚拟开关

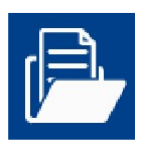

File manager 文件管理器

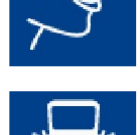

Speech output 语音输出

Settings遥控器设置

- 系统设置
- 屏幕设置

#### c) Settings 设置

此菜单用于定制适合您个人的遥控器选项

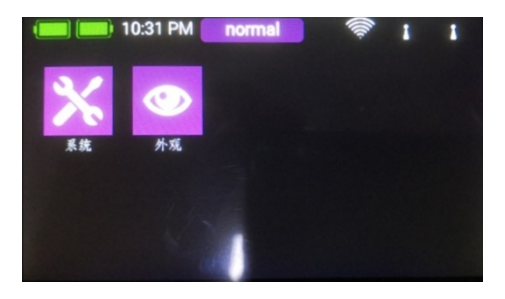

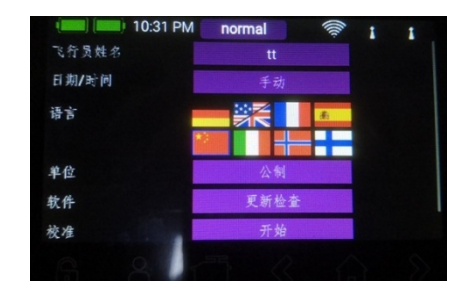

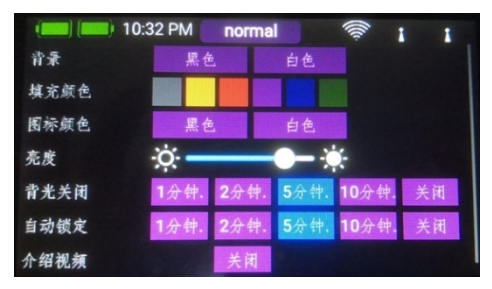

System系统 子菜单用于输入您的姓名、设置时间显示格式、选择首选语言、显示固件版本并在必要时更新固件。 另一个重要的地方是遥控器校准菜单(Calibration),这将在后面的内容中详细描述。 在"屏幕Screen"子菜单中,可以选择背景色和图标颜色。 亮度应设置为使您能够清晰地看到屏幕内容的值。

注意: 超明亮的TFT屏幕让您在明亮的阳光下也能清晰地看到一切。但是屏幕亮度确实对电池续航时间 有明显的影响!

Dimmer设置屏幕自动变暗的时间。Automatic screen lock自动屏幕锁定可以使用一球键(快速选择按键,左下角) 解锁。

#### d) Creating amodel新建模型

选择主菜单中的"Model"图标,您将看到遥控器中存储的所有模型的概述。

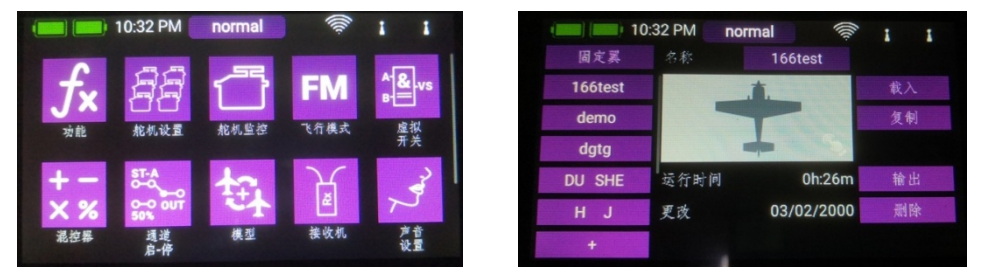

要创建新模型,请短按屏幕底部的+按钮。为您的模 ( III ( III ) 10:32 PM Standard 型指定一个名字,并用"OK"确认您的选择。现在您 将看到模型类型(Modeltype)的选择屏幕。 现在, 您可以选择适当的模型类型, 还可以选择"三角 翼Delta"和"V形尾翼V-tail"。

在下一个屏幕上,在屏幕右侧选择一个选项,例如机 翼Wing。屏幕现在显示一个与您选择的模型类型相对 应的机翼的直观示意图。如果您的配置越专业,则越 不会出现问题:在稍后的阶段,您可以非常轻松地手 动编辑各个功能。

在这里您将看到功能名称(例如左副翼AileronL)、 遥控器控件和一个用于分配适当数量的通道的+符号。 这些看似单独的选择是相互关联的,用此方法,模型 的设置过程将变得轻松愉快。

现在您可以选择一个遥控器控件, 它控制左副翼; 这 会是左或右摇杆,取决于您选择的遥控器模式.

注意:CORE的软件没有固定的模式-遥控器的摇杆 模式由机械结构决定。

如果您现在离开选择屏幕,您将看到相同的遥控器控件 也被自动分配到右副翼Aileron R。

个舵机运动轨迹一致从而在共同控制的单一舵面上协调工作) 回到功能分配屏幕,也可以根据自己的喜好重命名功能。

面,在稍后阶段,您将能够分别设置每个舵机的行程、旋转方向和中立点。

下一步是选择要连接副翼舵机的通道;这是通过按+号来完成的。请注意,一个功能最多可以分配八个通道。 如果你的模型是特技飞行飞机,你自然会在这一个功能上选择两个或三个舵机。如果你有多个舵机控制一个舵

如果这些参数太过粗糙,则可以为每个舵机设置最多33个点的单个曲线。(译者注:通过曲线调整,可以让多

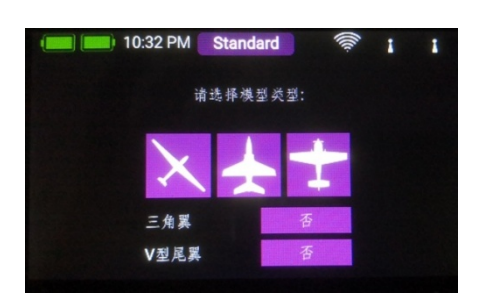

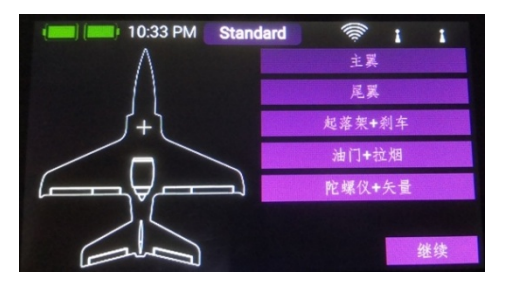

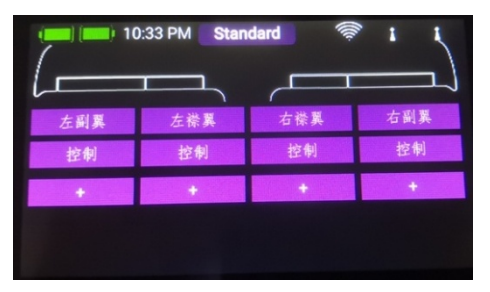

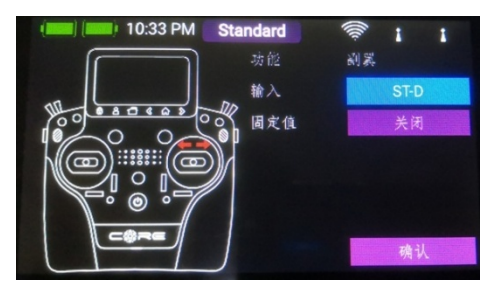

如果你决定在这一步分配襟翼,你将会非常欣赏CORE的一个真正独特的功能。和副翼一样,你再次给 襟翼分配一个遥控器控件。如果每个襟翼都由一个单独的舵机操作,你不会注意到任何异常:你只需 将襟翼分配给你喜欢的通道。但是,如果您还希望副翼兼作襟翼,或者希望副翼襟翼混控,您也可以 将副翼输出指定给襟翼功能。这些功能现在被叠加,即简单地通过分配通道来完成混合。 在后面的阶段,您可以单独调整通道输出,无论是副翼功能还是襟翼功能。两种功能的舵机行程、中立 点和旋转方向都可以单独设置!

这一特殊功能,用一个于三角翼相关的例子来说明可能更清楚。如果在设置助手中选择三角翼,会自动分 配正确的功能。为了说明这一点,手动方法如下:

例如, 通道1和5被分配给副翼。通道1和5也分配给升降舵。由于舵机是以镜像方式安装的, 所以舵机系统总是 作为副翼运行是合乎逻辑的,不考虑飞行员是移动升降杆还是副翼杆。现在我们切换到升降功能并反转一个舵 机的旋转方向。升降功能现在可以正常工作,但是当副翼指令被激活时,升降通道的"反向"功能对舵机方向 没有影响,即副翼仍然是正常工作。这就是建立一个"三角翼混控 delta mixer"所要做的一切。

回到我们的机翼屏幕:当所有的任务完成后,按下底部快速选择按键中的-卷钮,返回到概览。 现在,您可以继续为所有剩余功能分配遥控器控件和通道。完成所有操作后,请触按右下角的Continue继续。功 能和通道分配完成。

#### 3. FUNCTIONMENU功能菜单

现在您将看到最重要的屏幕显示:功能列表。原则上,整个模型的建立都是从这个起点开始的。屏幕上从左到右 按逻辑排列:

Function功能名称→Transmitter control遥控器控件 →Trim 微调开关→Setup设置→ Failsafe 失控保护→Servo(s)输出通道

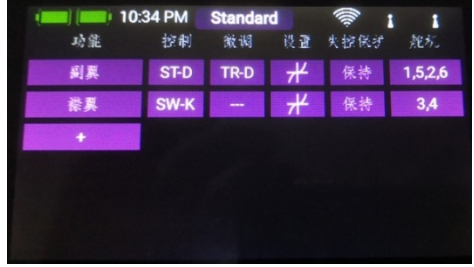

详细说明:

#### A. Function功能名称

每个功能始终包含一个遥控器控件、相关的微调、遥控器控件的设置(如Expo曲线和Travel行程量、Failsafe失控 保护或Hold保持)以及指定的通道。

每个功能也可以在这个屏幕上按您的意愿重命名:只需触摸功能名称。

#### B. Transmittercontrol遥控器控件

此时,您可以为该功能分配一个遥控器控件或一个 固定值。遥控器控件可以是主摇杆、比例控制旋钮、 拨动开关或点动按钮。

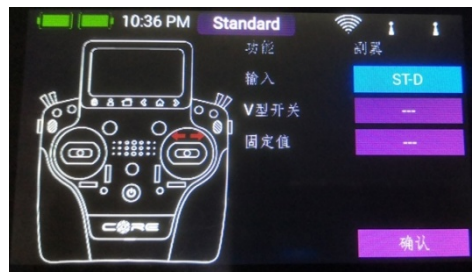

#### C. Trim微调

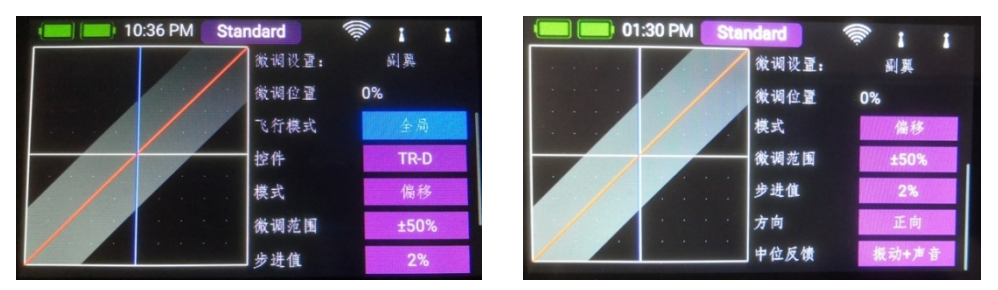

#### a) Flightmode飞行模式

在这里,您可以选择任何微调调整的效果是Global全局的,即微调值对所有飞行模式起作用,还是Single 单一的,即微调值在每个飞行模式下单独调整。稍后将讨论使用飞行模式的方法。

#### b) Trimcontrol微调开关

必须在此处指定微调开关作为第一步。这可以是靠近摇杆的四个数字微调,也可以是四个点动按键中的两 个。如果选择了点动按键,则这些按键将始终作为微调,左右一起工作。

#### c) Trimmode微调模式

您可以选择四种不同的微调模式。标准模式是偏置模式:在该模式下,微调影响摇杆行程的整个范围,包 括通道行程终点。

可选的微调模式有Left左模式和Right右模式;通常用于燃油发动机和涡喷的怠速调整。

在Centre中心微调模式下,任何调整仅影响中心范围,即通道行程终点保持不变。

#### d) Trimrange微调范围

在这里,您可以限制微调范围。百分比值指示在每个方向上的最大微调行程。

#### e) Steps步进

在这里,您可以设置微调步讲或增量的数量;而不是步讲的大小。

注意:如果更改Min./Max.最小值/最大值,但微调步进保持不变,则步进值大小会相应更改。

#### f) Direction方向

在这里,您可以设置微调控件的方向;例如,您使用点动按键进行微调时可能需要此功能.

#### g) Signal微调开关通知方式

在这里,您可以设置微调开关是在调整时生成音频信号,还是在经过中心点时生成音频信号,也可使用震动提醒。

#### D. Setup设置

在这里您可以调整遥控器控件输入、Expo、传输时间和曲线。

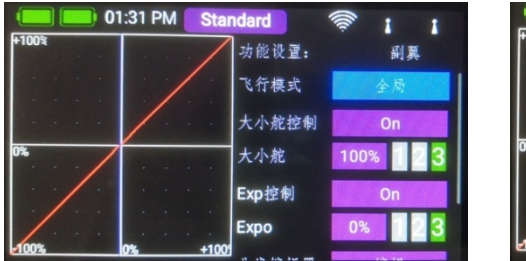

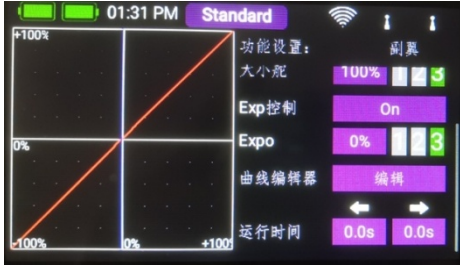

#### a) Flight mode (flightphase)飞行模式(飞行阶段)

如果要使所做的调整影响所有飞行模式,请将此菜单设置为"Global全局"。如果将它设置为 "Single单一",则可以分别对每个飞行模式执行单独的调整。这个工具非常强大,但如果你想利用 它,你必须首先创建飞行模式-关于这个内容稍后再谈。

一旦你设置了飞行模式,你所需要做的就是激活它们,然后为相关的遥控器控件输入你的首选调整。您输 入的遥控器控件设置(travel行程、curve曲线等),例如"Landing着陆"飞行模式中的设置,在 "Thermal热气流"飞行模式下将不起作用。

#### b) Transmitter controlrate遥控器控件RATE(译者注:可以理解为D/R,大小舵)

在这里,您可以选择一个遥控器控件RATE的ON开或者off关,或设置为linear线性。遥控器控件可以是任何一 个主摇杆、比例控制旋钮或开关。

#### c) Rate

RATE菜单的作用是调整遥控器控件的行程。如果对Transmitter controlrate不选择任何内容,则该值是固定的。 如果将遥控器控件分配给Transmitter controlrate, 则可以在三个级别上设置不同的值。最初用您选择的遥控器 控件控制的级别显示为绿色高亮。如果选择的是比例控件,则在三个级别内以线性方式应用这些值。

#### d) Transmitter controlexpo遥控器控件expo

这里,您可以选择用于切换Expo特性的遥控器控件,或将其设置为线性。您可以从主摇杆、比例控件或开关中 选择任何遥控器控件。

#### e) Expo

Expo菜单的作用是调整指数因子。如果没有为"Transmitter controlexpo"选择任何内容,则该值是固定的。如 果将遥控器控件分配给Transmitter controlexpo, 则可以使用它在三个级别上设置不同的值。最初用您选择的遥 控器控件控制的级别显示为绿色高亮。如果选择的是比例控件,则在三个级别内以线性方式应用这些值。

#### f) Curveeditor曲线编辑器

曲线编辑器用于设置特殊曲线。

- 第一步是选择点数:最多可以指定33个。
- 使用箭头按钮选择要移动的点;选定的点颜色将更改为 绿色。
- 调整百分比值以上移或下移点。
- Smooth选项可用于曲线平滑,从而避免舵机响应中出 孤抖动。
- Raw用于移除曲线平滑的效果。
- Reset将曲线重置为线性行程。

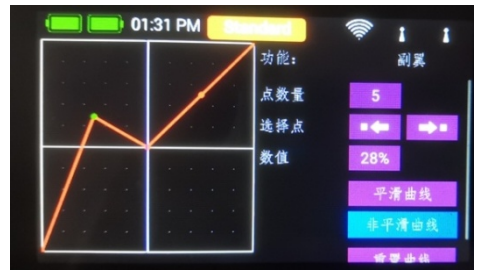

#### g) Transittime传输时间

在这个菜单,您可以设置两个传输时间:一个决定舵机左侧传输时间,另一个决定舵机右侧传输时间。 以秒为单位的时间决定舵机从一个端点移动到另一个端点所需的时间。

#### E. Hold/Failsafe保持/失控保护

如果您希望在无线电信号丢失的情况下舵机处于预先 前一动能 确定的位置,则应在此处选择Failsafe。此时将出现 "Learn学习"按钮, 使您能够将当前位置存储在接 收机中。

注意: 此时不需要对频一个或多个接收机。 Failsafe位置以固定的间隔重复传送给接收机。

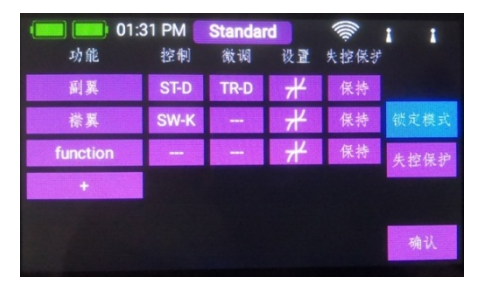

#### F.Servo通道

在这里你将再次找到指定的功能通道。每个功能最多 可分配八个通道。正如设置助手中已经提到的,每个 通道的行程和终点可以在这里单独调整。此时对该通 道所做的任何调整都不会影响同一通道的其它功能设 置(如果该通道也已分配给其他功能)。这提供了一 种简单的在飞机中混控多襟翼、三角翼和V形尾翼的 方法。

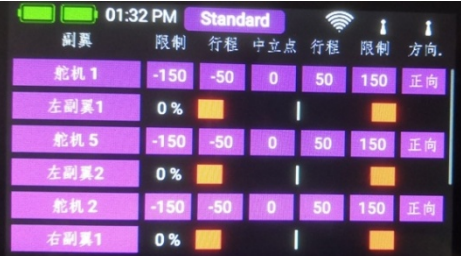

- Servonumber通道号:指示存在舵机信号输出的接收机输出通道
- Servoname通道名称:把你的手指放在上面会打开键盘。可以修改通道名称。
- Limit行程限制:舵机行程量不会超出此限制值。
- Travel行程量:调整舵机行程。
- Centre中立点微调:偏移舵机中心位置, 它会影响舵机端点行程.
- Direction方向:舵机正反向调整
- Curveeditor曲线编辑器:每一个舵机都可以通过一条由33个点组成的曲线精确地调整,以匹配模型的机械结构。此功能将在 将来的版本中实现。

如果要调整舵机的行程或中心位置,第一步是触摸相应的菜单;之后可以调整该值。一旦移动相关的摇杆, 选择菜单就会移到相应的位置。这意味着在调整舵面时不需要选择左、右和中心;相反,您可以使用摇杆 非常方便地选择每个菜单,使用屏幕底部的箭头按钮更改舵面的位置。同时你可以直接观察到任何调整对 舵机通道的影响。

#### 4. BINDING ARECEIVER绑定/对频接收机

在主菜单中点击Receiver接收机图标。正如您现在看到 的,最多可以同时将四个接收接绑定到CORE。

甚至可以使用不同类型的接收机;例如,可以绑定一个  $PRR-9DR-9DR-5S$ 。所有四个接收机都是"同等地位" ,即没有主/从之分,也没有遥测方面的限制。遥测传感 器可以连接到所有四个接收机,所有接收机都平等地向 CORE发送数据。

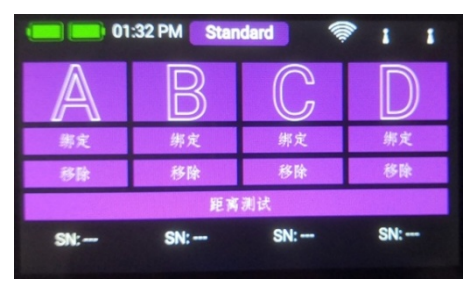

接收机由四个大写字母A到D标识。相同的字母出现在从接收机发送的遥测数据中,便于区分它们。

#### a) Binding绑定/对频

有两种方法:

- 1. 将电源连接到接收机,接收机将以高频绿色闪烁10秒作为响应。在此10秒内按下CORE上的Bind绑定 按钮,接收机将绑定到CORE;LED将持续亮起绿色。 如果您在10秒钟内未按下Bind绑定按钮,LED将切换为缓慢闪烁的红色-此时接收机将无法再绑定到CORE。 只有先断开电源,才能重新启动该过程。
- 2. 按下CORE上的Bind绑定按钮,然后将接收机连接到电源。一旦接收机完成绑定,LED就会切换到持续绿 色.
- 3. 多个接收机绑定时候, 完成第一个接收机绑定以后, 不要将第一个接收机断电后才去绑定第二个接收机, 务 必确保第一个接收机带电情况下,继续绑定第二个接收机。第三、四个和接收机的绑定方式同样。绑定任何 一个接收都不要把之前已经绑定好的接收机断电后操作。
- 4. 如果增加接收机, 或者已经绑定的接收机曾经断电过以后再绑定新的接收机,请将已经绑定的接收机全部解 除绑定,按照第三点要求将所有接收机重复绑定一遍。

技术信息:在绑定过程中,PowerBox CORE从总计超过3200万个数字生成一个随机序列;然后将其用作 计算跳跃序列和对信号进行编码的基础。因此,生成两个相同代码的可能性非常接近于零。

#### b) Remove删除接收机

"Remove删除"按钮有一个重要功能:如果要从模型中卸载接收机,则必须事先使用此菜单从模型内存中 删除该接收机。如果您只是卸载接收机而不首先在遥控器上删除它,那么当您下次打开系统时,其他绑定 的接收机将不工作。这是一个重要的安全功能,因为它可以确保当您打开系统时,即在您起飞之前,所有 绑定的接收机都在工作!

#### c) Rangecheck距离测试

距离测试功能降低了遥控器的输出功率,从而模拟了遥控器与模型之间的较大距离。这使您能够确定接收机接收 信号中可能存在的隐患。

在距离测试模式下,所有控制装置应在至少50米的范围内正常工作。距离测试在120秒后会自动关闭。

注意:适用于接收机的设置,例如频道重新分配、帧速率或数据输出,将在主屏幕上的小部件中的遥测菜单中输入。

#### 5. MIXER混控器

自由通道混控器代表另一种混合功能的方法。通道分 (T) 01:32 PM 配的通道混控已经在功能菜单中描述了,但是这个选 项也使您能够使用响应曲线来混合功能。

通过选择"Mixer混控器"菜单并按+,可以创建新的 混控。您也可以通过触摸"mixer"按钮立即将混控重 命名为您自己的选择。

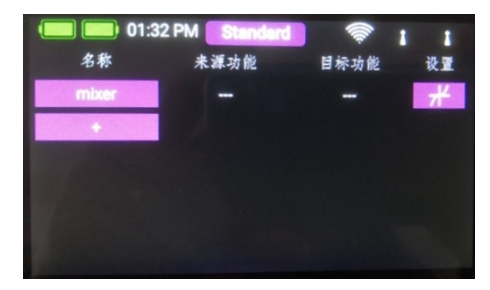

#### 按下右侧的Setup设置按钮,对混控器进行编程。出现以下显示:

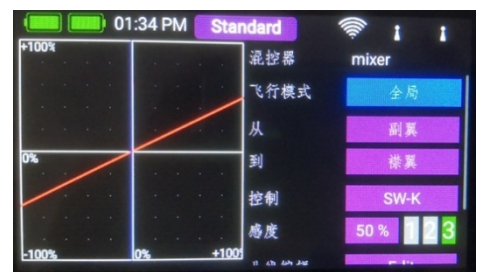

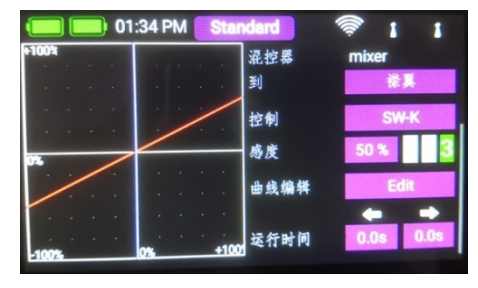

#### a) Flightmode飞行模式

与遥控器控件和微调一样,混控器也包括为每个飞行模式分别编程从一个遥控器控件到另一个遥控器控件的 混合功能的选项。如果选择Global全局设置,则混控器在所有飞行模式下都是相同的,或者您不使用飞行模 式。如果希望混控器仅在特定飞行模式下有效,请选择Single单一。

#### b) From /To

第一步是在From下选择源功能,在To下选择目标功能。

#### c) Transmittercontrol遥控器控件

这里可以选择开关、摇杆或比例控件,然后您可以使用它来激活混控,将输入切换到三个可用级别(1-2-3),或将其设置为线性响应。这里默认是On,这意味着设置了一个固定的混控器输入。

#### d) Input输入

Input输入按钮用于设置混控器的值。在遥控器控件上选择"On"将设置一个固定值。如果在遥控器控件上指 定了开关或比例控件,则可以在三个级别上设置不同的值;遥控器控件选择的级别显示为绿色高亮。如果选择 比例控件作为遥控器控件,则在三个级别之间以线性方式应用设置值。

#### e) Curveeditor曲线编辑器

曲线编辑器使您可以设置特殊的混合曲线。

- -第一步是选择点数:最多可以指定33个点数。
- 使用箭头按钮选择要移动的点;选定的点将颜色更改 为绿色。
- 调整百分比值以上移或下移点。
- -Smooth选项可用于曲线平滑,从而避免舵机响应中 出现抖动。
- Raw用于移除曲线平滑的效果。
- Reset将曲线重置为线性行程。

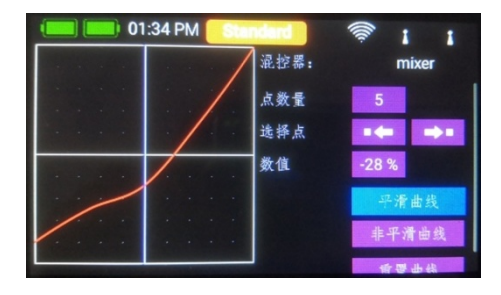

#### 6. VIRTUALSWITCHES虚拟开关

虚拟开关可用于通过设置开关阈值产生的开关状态来"digitise数字化"线性遥控器控制。也可以在两 个或多个开关或线性控制之间建立逻辑链路。该项设置可实现电力系统安全开关等功能,且非常简单。

选择主菜单中的Virtual Switch虚拟开关菜单, 然后按+设置新的虚拟开关:

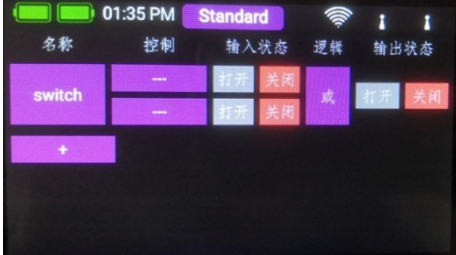

首先在Control下点击空白字段(三个破折号),选择一个遥控器控件;在下一个屏幕上再次按下Control:

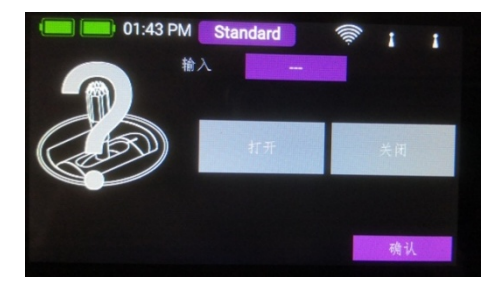

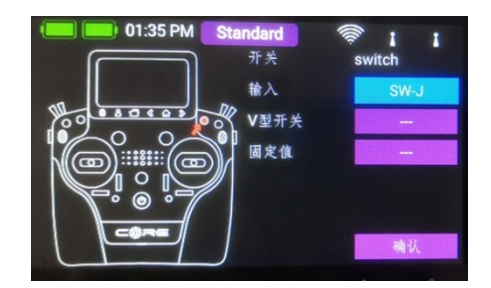

现在,您可以通过操作开关来选择开关或线性控制作为遥控器控件。

另一种选择是定义一个fixed value固定值-On开或Off关。这是必要的, 例如, 如果您只希望为一个线性控 件分配切换阈值。在这种情况下,选择一个遥控器控件作为固定值,并为另一个遥控器控件定义一个线性 控件。

另一种选择是将先前定义的逻辑开关的输出依次用作遥控器控件输入。 通过这种方式,您可以在三个或更多虚拟开关之间设置逻辑链路。

在下面的部分中,您将在左侧看到遥控器控件,在右侧看到一个显示两个开关点的彩条 彩条。

现在,通过用手指移动这两个开关点,可以将它们放置在您需要的任何位置。红色区域表示"关闭状态"; 绿色区域表示"打开状态"。橙色区域表示"滞后",即不发生切换的区域。通过将两个切换点滑块中的<br>一个移动到另一个滑块的前面或后面,可以非常容易地交换"关闭状态"和"打开状态"。 一个移动到另一个滑块的前面或后面,可以非常容易地交换"关闭状态"和"打开状态"。

这种适应性提供了最大的灵活和简单,并且您可以通过移动开关或线性控件来立即检查您的设置的效 来立即检查您的设置的效果。左侧的遥控器控件符号会改变颜色以指示开关状态。

如果您想使用开关,您可以很容易地将所需的开关位置设置为ON打开。如果选择三档 档开关,也可以设置两个ON打开位置。

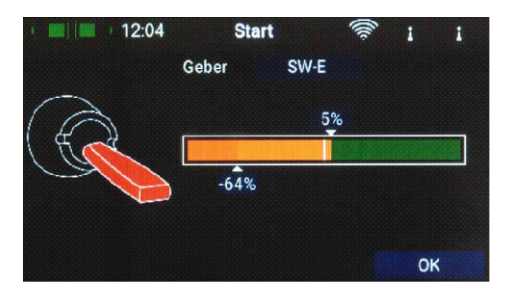

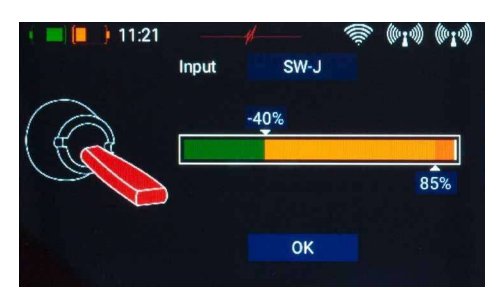

点击OK即可完成设置。

现在您将返回到虚拟开关列表,您可以使用与第一个完 全相同的过程定义第二个。

一旦完成设置,你可以立即检查你的设置如何表现。

选择"AND和"或"OR或"逻辑定义要使用的开关特 性。

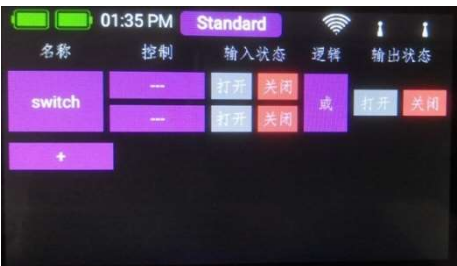

#### 7. SERVOCUT-OFF通道启-停

此功能提供了一种非常简单的方法,可以将通道输出切换到一个固定的、预先定义的值。例如,把油 门通道设置成一个电机启动保险开关,开关打开才能该通道才能使用,开关关闭的时候油门摇杆无论 处于任何位置,这个功能都可以将油门锁定到关闭位置。再例如,利用起落架收放开关设置来控制前 起落架转向通道,当起落架收回时,将前轮古锭刀预先定义的前轮转向位置,而不用在空中转动方向 摇杆的时候导致前起落架也在转动。

选择SERVOCUT-OFF通道启-停菜单, 然后按+创建新 的功能:

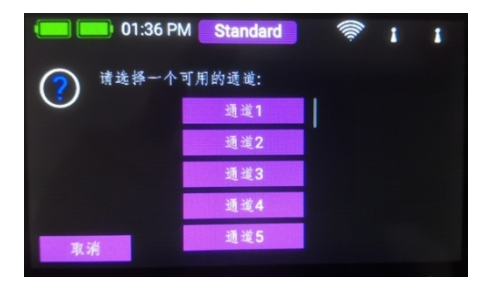

此时,选择要移动到固定的预定义位置的通道,然后按 "OK"。

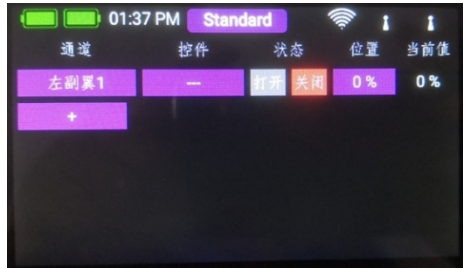

首先通过在Control下点击空白字段(三个破折号)来选择遥控器控件;在下一个屏幕上再次按下Control:

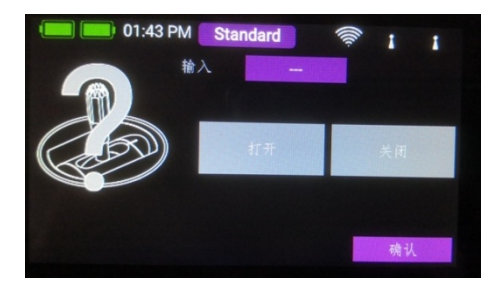

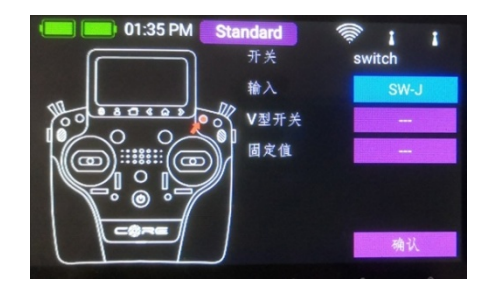

现在可以通过操作开关或线性控件来选择作为遥控器控件。 另一种选择是将先前定义的逻辑开关的输出依次用作遥控器控件输入。 选择完毕后按"OK"。

在下面的部分中,您将在左侧看到整控器控件,在右侧看到一个显示两个开关点的彩条。

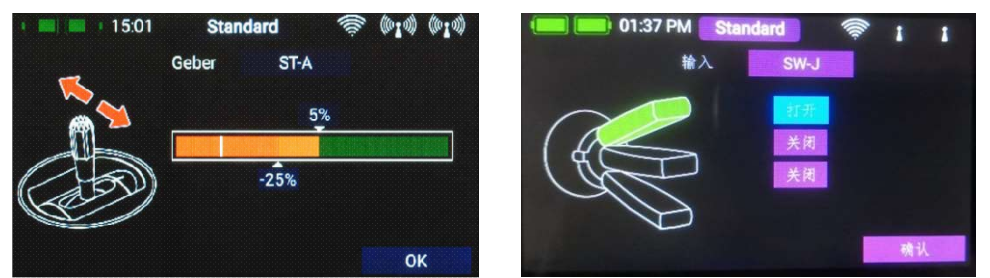

现在,通过用手指移动这两个开关点,可以将它们放置在您需要的任何位置。红色区域表示"关闭状态"; 绿色区域表示"打开状态"。橙色区域表示"滞后",即不发生切换的区域。通过将两个切换点滑块中的<br>一个移动到另一个滑块的前面或后面,可以非常容易地交换"关闭状态"和"打开状态"。 一个移动到另一个滑块的前面或后面,可以非常容易地交换"关闭状态"和"打开状态"。

这种适应性提供了最大的灵活和简单,并且您可以通过移动开关或线性控件来立即检查您的设置的效 来立即检查您的设置的效果。左侧的遥控器控件符号会改变颜色以指示开关状态。

如果您想使用开关,您可以很容易地将所需的开关位置设置为ON打开。如果选择三档 档开关,也可以设置两个ON 打开位置。

完成设置后,请按"OK"。

现在您将返回到"Cut-off功能列表"。在"Position"下,设置在操作遥控器控件时舵机将移动到的预设位置。

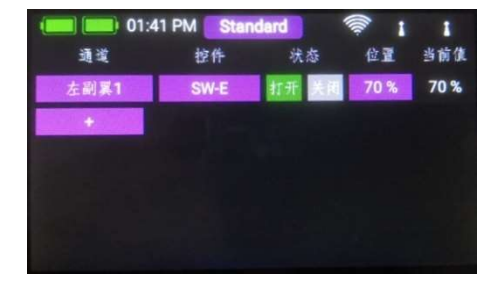

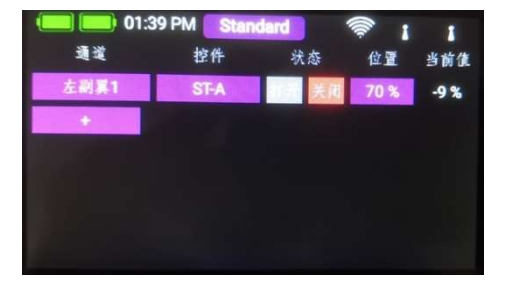

如果指定的遥控器控件设置为关闭,则通道输出将按照先前为该功能定义的方式工作。一旦 输出将按照先前为该功能定义的方式工作。一旦遥控器控件移到ON位置,舵机就移到预定义的位置;您可以在最右边读取当前值。

#### 8. FLIGHTMODES飞行模式

飞行模式,也被称为飞行阶段,是CORE最强大的功能之一,它们很容易使用!您可以将飞行模式想象 为特定模型内存的副本,但其设置略有更改。当模型飞行时,一个开关可以用来选择不同的飞行模式。 在最简单的情况下,这可能只是一个不同的着陆襟翼位置和适当的升降微调的位置。 在最简单的情况下,这可能只是一个不同的着陆襟翼位置和适当的升降微调的位置。<br>此功能的实际优点是,当着陆襟翼放下时,您可以调整配平,而不必在正常"飞行模式"下改变配平。

当您选择飞行模式菜单时,您将看到飞行模式树状结构的图形化显示。

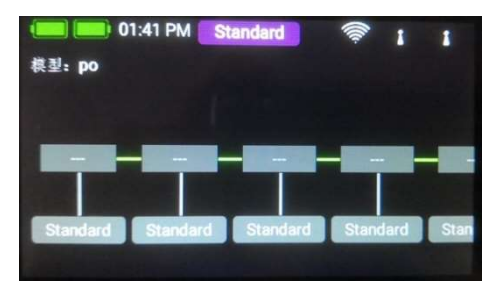

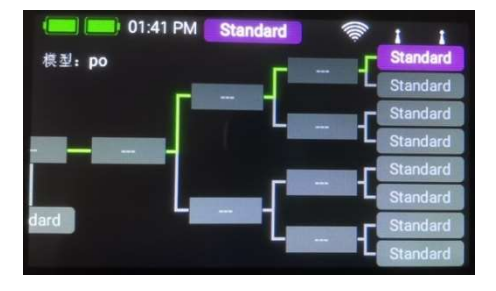

在这里最重要的一点是,CORE优先考虑飞行模式。优先级从左到右,即左边树 状图中的飞行模式优先级 最高,右边的飞行模式优先级最低。举个例子:即使在飞行模式结构复杂的情况下, 即使在飞行模式结构复杂的情况下,你也可以用一个开关 来否决所有其他的开关位置,使你能很快回到"正常"飞行模式。

在设置飞行模式之前,最好花点时间考虑哪些飞行模式是重要的,哪些是次要的。

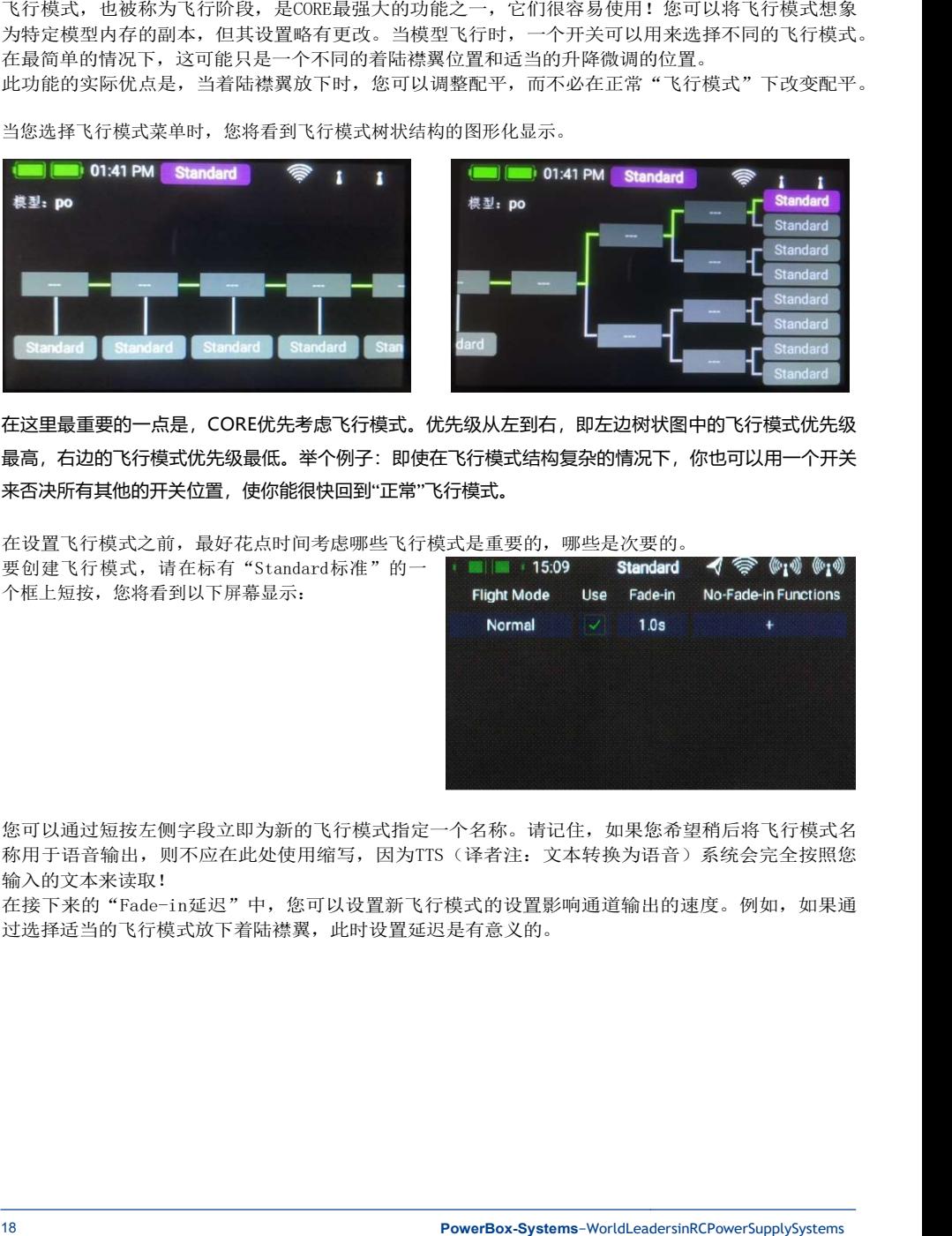

您可以通过短按左侧字段立即为新的飞行模式指定一个名称。请记住,如果您希望稍后将飞行模式名 称用于语音输出,则不应在此处使用缩写,因为TTS(译者注:文本转换为语音)系统会完全按照您 输入的文本来读取!

在接下来的"Fade-in延迟"中,您可以设置新飞行模式的设置影响通道输出的速度。例如,如果通 过选择适当的飞行模式放下着陆襟翼,此时设置延迟是有意义的。

相反的, 选择No-Fade-in Functions可以从延迟中删除遥控器控件。

完成所有设置后, 按 << 按钮返回飞行模式树状图。

现在按下飞行模式上方带有三个破折号的框,选择要用于激活该飞行模式的遥控器控件。在下一屏幕显示 中,再次短按遥控器控件编辑框。

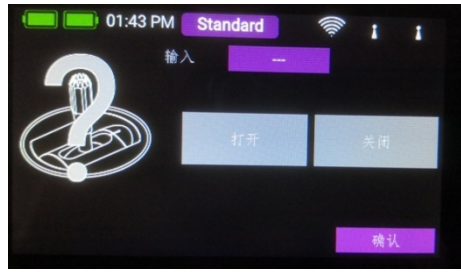

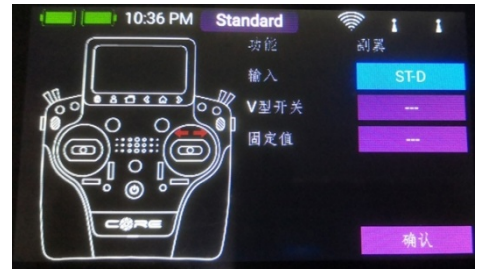

此时,您可以选择需要的遥控器控件。如果您选择一个开关,您可以激活一个或两个开关位置。如果选择 线性控制,可以在此处设置开关阈值和死区。请注意,如果您已经设置了虚拟开关,您也可以使用它们来 选择飞行模式。

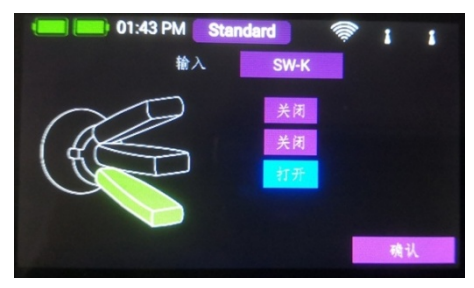

完全相同的程序用于设置附加飞行模式。下图显示了 一个用于选择三种飞行模式的开关;FM Normal具有 最高优先级。

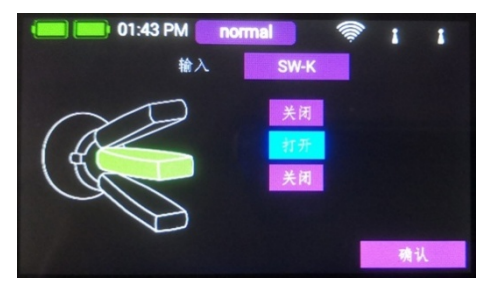

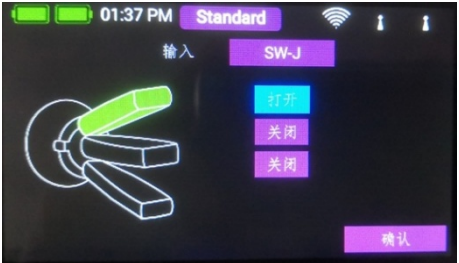

当您设置了多个飞行模式时,您将在飞行模式树状图 【■【■】01:46 PM landing 中看到绿色的破折号,指示当前处于激活状态的飞行 模式。在飞行模式下选择单个设置后,现在可以在遥 控器控件、微调和混控菜单中为不同的飞行模式选择 不同的设置。

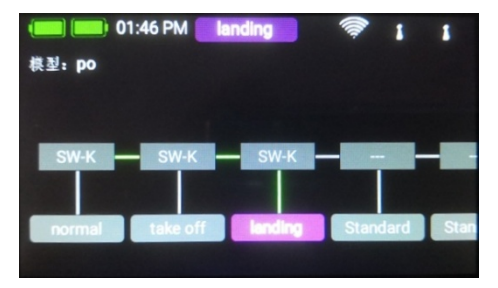

#### 9. SPEECHOUTPUT语音输出

CORE的语音输出功能是基于最新的TTS(文本转换为语音)技术。每个遥控器都拥有Accapella@语音 模块的许可证。为了获得最佳的语音质量,我们使用了可能是最先进的TTS系统;许可证是一个收费 项目,作为标准配置包含在CORE中。对于每种语言,都有一些男性和女性的声音。由于文件的大小影 响,这些文件将通过更新逐渐加载到遥控器中。从1.60版起,每种语言提供一个男性和一个女性声音。 这意味着通过录制语音文件,以及从WAV或MP3文件复制语音文件,已经成为历史。

关于语音输出,有一点要记住:德语文本不能用英语语音正确地读出,反之亦然。因此,如果遥控器 设置为德语,则必须为飞行模式指定德语名称。不过,这是你唯一需要注意的一点;在其他方面, TTS系统会给你带来很多乐趣!

打开语音输出菜单时,将出现以下屏幕显示:

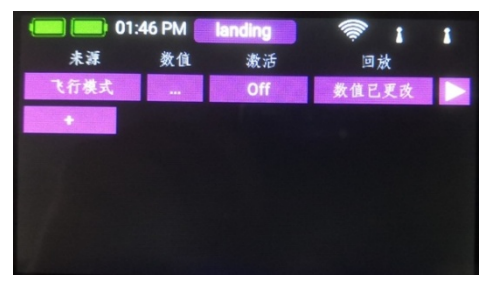

唯一作为标准提供的语音输出是飞行模式播报。所有其他语音输出都可以使用+字符以通常的方式设 置。要创建新的语音输出,只需按+按钮。

#### a) Source来源

在这里,您可以选择需要语音播报的文本来源。固件1.6版本为飞行模式、自由文本和遥测值提供了语音 输出。下一版本还将启用遥测和计时器警报语句。

#### b) Value值

如果你想让系统播报自由文本或遥测值,这时你应该选 择作为数据源的传感器值。在自由文本的情况下,您可 以在这里输入最多64个字符。(译者注:暂不支持中文 输入,因此也就无法识别中文文字并语音播报。)

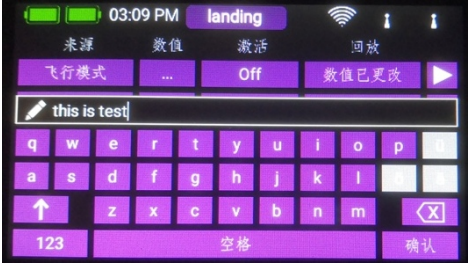

#### c) Activation激活

这里你可以选择一个遥控器控件控制语音播报是否激活,或者始终保持ON/OFF。

#### d) Replay重复

在此菜单中,您可以激活单个和重复的语句,或者激活一个语句以响应值的更改。根据您的选择,您可以选择 设置所选遥测值需要更正的间隔周期或范围,以便激活语音输出。

#### e) Test测试

这个菜单有两个功能:

- 短暂按下时,左侧输入的语音将回放一次。
- 如果你长按,你可以在这个菜单中改变声音。首先,您将看到可用于您设置的语言的声音。按右下角的 地球仪显示所有声音和相关语言。举个例子,即使CORE设置为德语,您也能够使用英语语音说出英语 能够使用英语语音说出英语语 句。

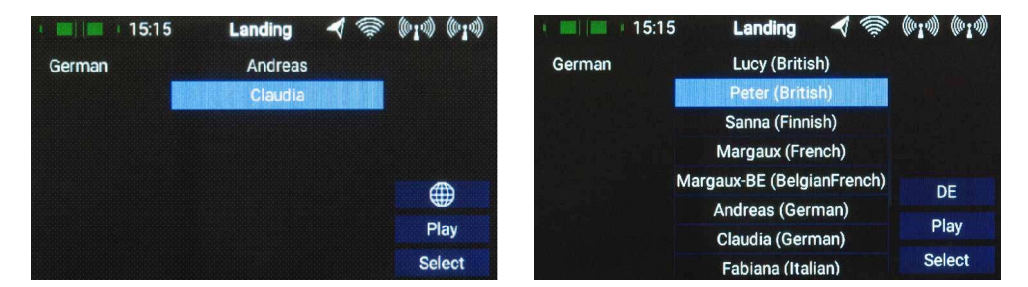

#### 10. FILEMANAGER文件管理器

文件管理器允许您将CORE中SD卡上的文件与存储在U盘上的文件进行交换。文件类型包括模型数据、日志 交换。文件类型包括模型数据、日志文件以及音频信号文件。

我们使这个结构的结构和操作尽量保持简单。在左侧,您将看到CORE内部SD卡的内容。在右上角,您将看到选 我们使这个结构的结构和操作尽量保持简单。在左侧,您将看到CORE内部SD卡的内容。在右上角,您将看到选<br>定的源文件位置。从固件版本1.60开始,可以访问CORE的USB端;在更高版本中,还可以与PowerBox云交换文 件。当您将U盘插入CORE时,您可以通过短按右侧的USB符号来显示U盘的内容.

现在您可以复制文件:导航到包含要复制的文件的文件夹,然后短按中间的绿色勾号。现在选择一个或多 个要复制的文件。选择文件后,按中间的两个箭头按钮之一,具体的取决于要复制文件的方向。

您也可以删除文件,但要注意:如果您删除遥测报警的声音文件,则该报警将不再工作!即使您可以 快速将文件复制回遥控器,您也可能会发现自己在查找错误原因时浪费了大量时间。 在您可以复制文件: 导航到包含要复制的文件的文件夹,然后短按中间的绿色勾号。现在选择一个或多<br>要复制的文件。选择文件后,按中间的两个箭头按钮之一,具体的取决于要复制文件的方向。<br>也可以删除文件,但要注意: 如果您删除遥测报警的声音文件,则该报警将不再工作!即使您可以<br>速将文件复制回遥控器,您也可能会发现自己在查找错误原因时浪费了大量时间。

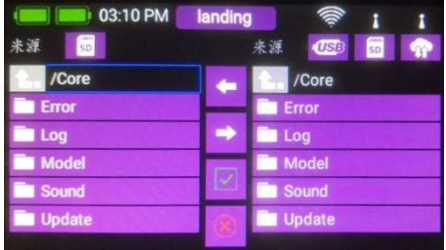

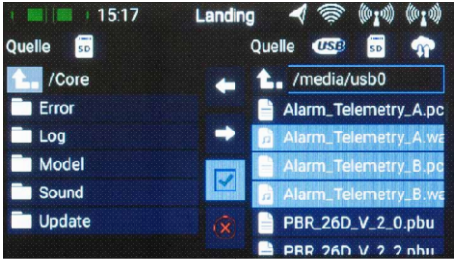

#### 11. TELEMETRY,TIMERS,SERVODISPLAYANDQUICK-SELECTBUTTONS

#### 遥测,计时器,通道监视器和快速选择菜单

新建模型并绑定一个或多个接收机后,可以使用遥测小部件在主屏幕上显示您需要的重要信息。

要创建小部件,请触摸主屏幕的空白区域,您将 看到以下显示:

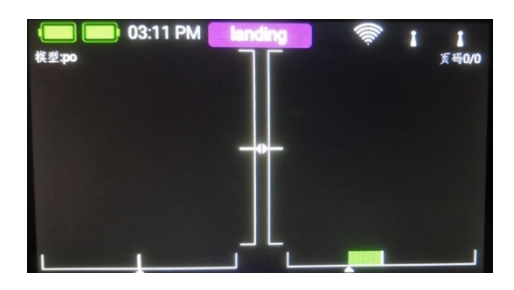

现在您将看到12个灰色区域,以及一个P+按钮和一个P-按钮。P+按钮可用于创建其他页面,以便显示更多遥测 小部件。你可以用手指在页面之间来回滑动。P-按钮用于删除空白页面。

触摸其中一个灰色区域,屏幕显示:

您可以选择四种不同类型的小部件:

- Telemetry遥测值
- Servo values通道输出值
- Timer计时器
- Quick-select menu快速选择菜单

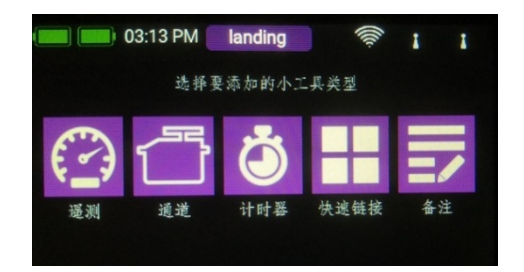

#### a) Telemetry遥测值

这可用于显示连接到P2BUS的所有传感器,并显示它们生成的数据。该信息还包括接收机和遥控器数据。

技术信息:PowerBox CORE遥测系统和 P<sup>2</sup>BUS的设计应确保每个传感器提供其自己的信息,包括传感器名称、单位、 传感器值数目、小数点、优先级和其他数据。设计用于P²BUS的新传感器可以随时连接到系统,而无需更新遥控器。 该系统的优点是,所有与传感器值相关的文本信息仅在系统打开时(即系统启动时)收集。 一旦系统运行,只有纯传感器数值被传送,这将允许非常快速的数据传输,具有最大的灵活性,并 确保一个彻底友好的用户系统。

如果选择遥测小部件类型,屏幕将显示以下内容:

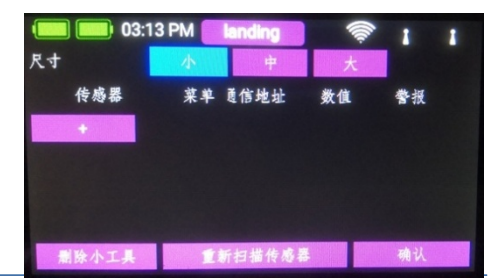

在这个屏幕上,您可以使用小、中、大菜单调整小部件的显示范围大小。在左下角 大小。在左下角可以找到删除小部 件的菜单。

Rescan sensors扫描传感器如果希望在系统运行时接入新的传感器,则需要执行此操作;此操作会重置传 感器,并在P2BUS上重新收集所有传感器信息。通常来说,当系统打开时,所有传感器信息都会自动收集。

接下来,您可以使用+按钮选择传感器值:

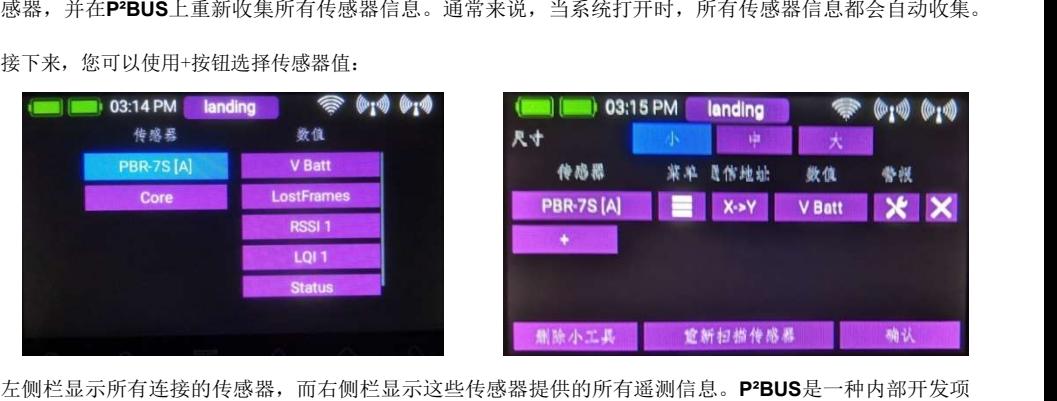

左侧栏显示所有连接的传感器,而右侧栏显示这些传感器提供的所有遥测信息。P2BUS是一种内部开发项 目, 能够传输多达255个传感器, 每个传感器有32个单独的值, 速度高达每秒800个值!

可以设置单个小部件显示多个传感器值,即使来自不同的传感器;然后这些值由小部件依次显示。这 是通过选择一个或多个您希望单个小部件显示的传感器值,然后用OK确认您的选择来实现的。 输多达255个传感器,每个传感器有32个单独的值,速度高达每秒800个值!<br>个小部件显示多个传感器值,即使来自不同的传感器;然后这些值由小部件依次显示。这<br>一个或多个您希望单个小部件显示的传感器值,然后用OK确认您的选择来实现的。<br><br><br>专感器值的列表。

将显示选定传感器值的列表。

谣测菜单是一项重要功能,因为它使您能够配置和设置传感器以及其他连接到P2BUS的设备。一个例子是 iGyro Sat, 它可以连接到PBR接收机。

按下相应传感器上的菜单按钮可调出相关菜单:

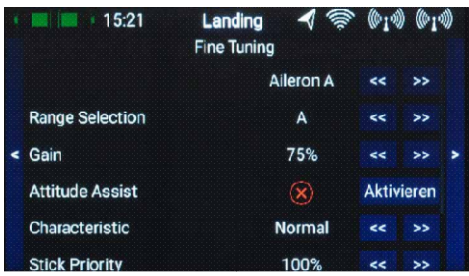

左上角和右上角的箭头按钮可用于浏览传感器提供的任何子菜单。短按传感器值右侧的箭头按钮可以更改 传感器值。长按箭头按钮可使较大的值更改得更快。

要离开菜单,请按触摸屏底部的《按钮。

Addr.地址菜单:如果您希望连接同一类型的多个传感器,例如您正在设置一台装有两个启用了遥测功能 的电调的电动模型,则此菜单非常重要。程序如下:

连接其中一个传感器,然后执行重新扫描。按+键为此 传感器选择一个或多个遥测值;传感器现在显示在列表 中。在下面的示例中,使用MercurySRS.

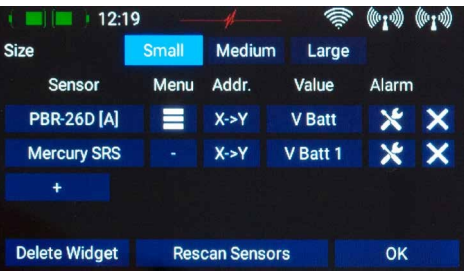

长按传感器名称即可显示当前传感器地址。这纯粹是为了 显示信息的目的,地址管理是由CORE自动执行的。

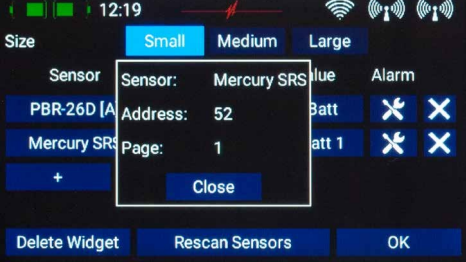

按X->Y按钮更改地址。再次长按传感器名称将显示与上 一个地址不同的地址:

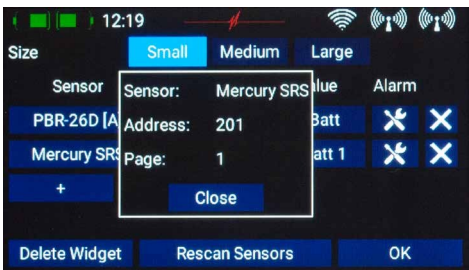

现在可以连接下一个相同的传感器。如果要连接更多传感器,请重复上述步骤。

在各个传感器值后面,您将找到报警按钮。报警菜 单允许您设置四个报警阈值:每个方向一个黄色报 警和一个红色报警。这使您能够选择不同的阈值设 置不同的声音、文本或振动模式。

例如,您可以为电动模型设置电池容量警报:当剩 余容量仅够一分钟飞行时,发出黄色的声音警报; 容量消耗完毕发出振动20秒的红色声音警报。

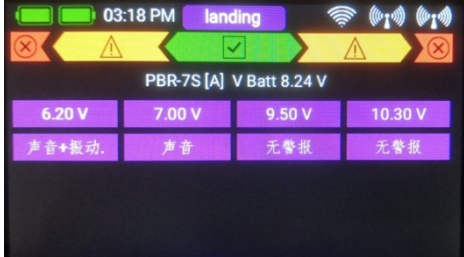

按下后退按钮,返回传感器列表。最后一个按钮(交叉符号)用于从小部件中删除各个遥测值。 完成所有设置后,请按底部的"OK确定"。

小部件现在出现在您一开始选择的地方。注意,小部 小部件观任出观任忌 开始远拜的地力。注意,小部 <br>件可以移动到任何位置:在屏幕上用手指按住,直到 <br>小部件开始闪烁; 它们现在可以在屏幕上移动。稍等 不可以从来的人的人的人。<br>小部件开始闪烁:它们现在可以在屏幕上移动。稍等

与遥测数据相关的另一个重要特征是:CORE自动记录输 入数据的最大值和最小值。只需双击小部件,就可以非 常容易地显示这些值:

#### b) Timer计时器

CORE允许您设置八个独立的计时器。如果您选择 Timer widget类型,您将看到下面显示的屏幕,您可 以在其中调整计时器设置和设置警报,并通过按+按 钮添加更多计时器。如果设置了多个计时器,则小部 件仅显示背景为浅蓝色的计时器:

按设置菜单下面的提示配置计时器,

现在将出现以下屏幕:

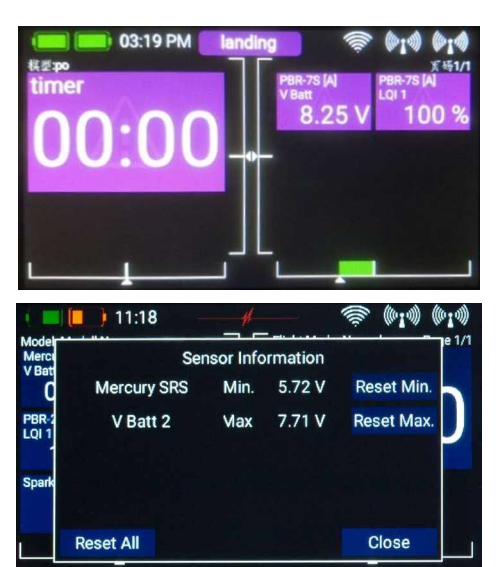

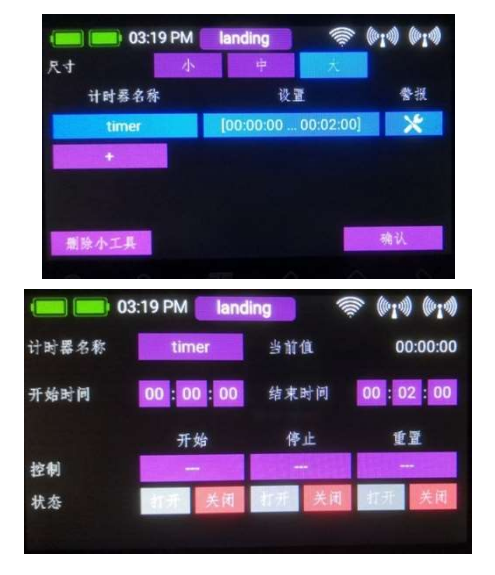

您可以将计时器名称更改为您希望的任何名称。

此时可以设置开始和停止时间,如果开始时间大于停止时间,则计时器倒计时;如果停止时间大于开始时间,则 计时器顺计时。

在Control一栏中,您可以选择遥控器控件,即Start 启动、Stop停止或Reset重置计时器。对于"启动", 请按带有三个破折号的按钮,您将看到以下屏幕。

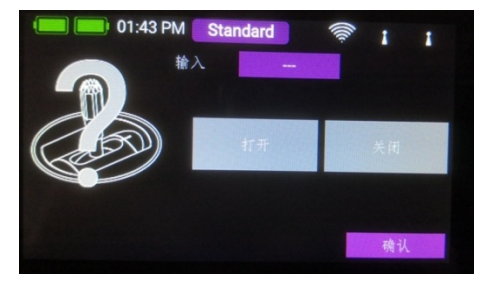

在顶部找到Input输入,然后再次按带有三个破折号 的小框。

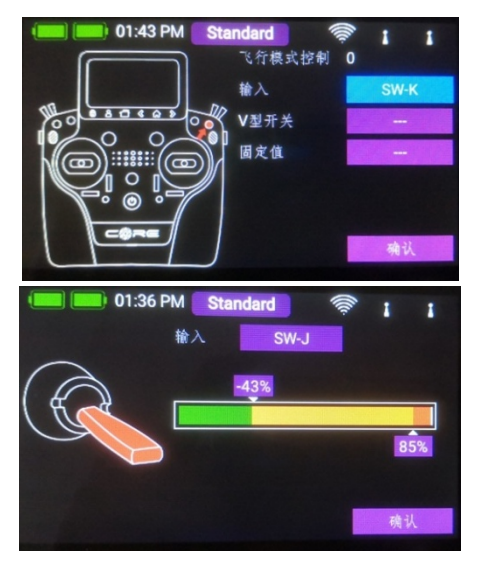

现在, 您可以通过操作谣控器来洗择要使用的控件; 这可以是开关或线性控件。您选择的遥控器控件现在 显示在左侧,同时显示一个包含两个开关点的彩条。

现在,通过用手指移动这两个开关点,可以将它们放置在您需要的任何位置。红色区域表示"关闭状态"; 绿色区域表示"打开状态"。橙色区域表示"滞后",即不发生切换的区域。通过将两个切换点滑块中的 一个移动到另一个滑块的前面或后面,可以非常容易地交换"关闭状态"和"打开状态"。

这种适应性提供了最大的灵活和简单,并且您可以通过移动开关或线性控件来立即检查您的设置的效 果。左侧的遥控器控件符号会改变颜色以指示开关状态。

完成设置后按"OK确定"。

停止和复位的设置步骤相同。

注意:如果您希望计时器启动一次,并继续运行直到重置,则不需要指定停止控件。如果您希望相同的遥控器控件 交替启动和停止计时器,只需将相同的控件指定为停止和启动,并反转开关点。

#### c + d) Servo values, Quick-Select menu and notes通道输出值,快速选择菜单和注释

可以用与遥测值相同的方式创建用于单个通道输出的小部件、快速选择菜单项以及简单的注释。这个 过程与遥测或计时器小部件相同:将手指放在主屏幕上的空白处,并根据需要进行选择。

#### 12. UPDATE固件更新

#### a) CORE

CORE可以通过U盘(1GB-32GB)进行更新-今后也可以选择WiFi下载更新。

如果您想更新遥控器,第一步是从我们的网站下载**PowerBox Terminal program**程序,并在您的PC或笔记本电 脑上安装该程序。启动程序并选择左上角的CORE Update。将U盘插入电脑,然后按照屏幕上的说明操作。U盘 现在将被格式化,所有基本数据都将复制到U盘上。完成后,打开**CORE**,等待它启动完成。将U盘插入CORE的 USB插座,打开以下菜单Settings → System → Software →Check menu,然后短按"Update更新"。根据您 的CORE中当前加载的版本, 必须遵守以下步骤, 否则Linux系统可能会崩溃, 您需要将遥控器返回我们的服务 部门。这个问题已经用1.6版解决了。

# - UpdatefromVersions1.0and1.4toVersion1.6orhigher:从1.0或者1.4升级到1.6版或更高版本<br>按"Update更新"将打开一个窗口,遥控器将请您重新启动。<br><mark>不要立即关闭遥控器!!必须等待大约60秒,因为必须首先复制文件。</mark><br>60秒之后,您可以重新启动遥控器,更新将自动完成。<br>- UpdatefromVersion1.5toVersion1.6orhigher:从1.5版本升级到1.6版本

按"Update更新"将打开一个窗口,遥控器将请您重新启动。

```
不要立即关闭遥控器!! 必须等待大约60秒, 因为必须首先复制文件。
```
60秒之后,您可以重新启动遥控器,更新将自动完成。

#### - UpdatefromVersion1.5toVersion1.6orhigher:从1.5版本升级到1.6版本或更高版本

按"Update更新"时不会发生任何事情。请勿再次按"更新"-遥控器已经工作, 正在复制文件。只需等 到遥控器显示需要重新启动的消息。然后,您可以重新启动遥控器,更新将自动完成。

从版本1.6开始,与文件复制过程相关的状态消息将立即出现,复制过程完成后将显示完整消息。 复制过程相关的状态消息将立即出现,复制过程完成后将显示完整消息。

#### b) Receiver接收机

版本I.6引入了一个在整个RC市场上独一无二的特性:从这个版本开始,所有PBR接收机(PBR-8E除外) 都可以从遥控器更新,只要它们已经绑定到遥控器上。要使其工作,您必须首先打开模型,绑定接 上。要使其工作,您必须首先打开模型,绑定接收机。然后打开以下菜单Settings → System → Software →Check menu

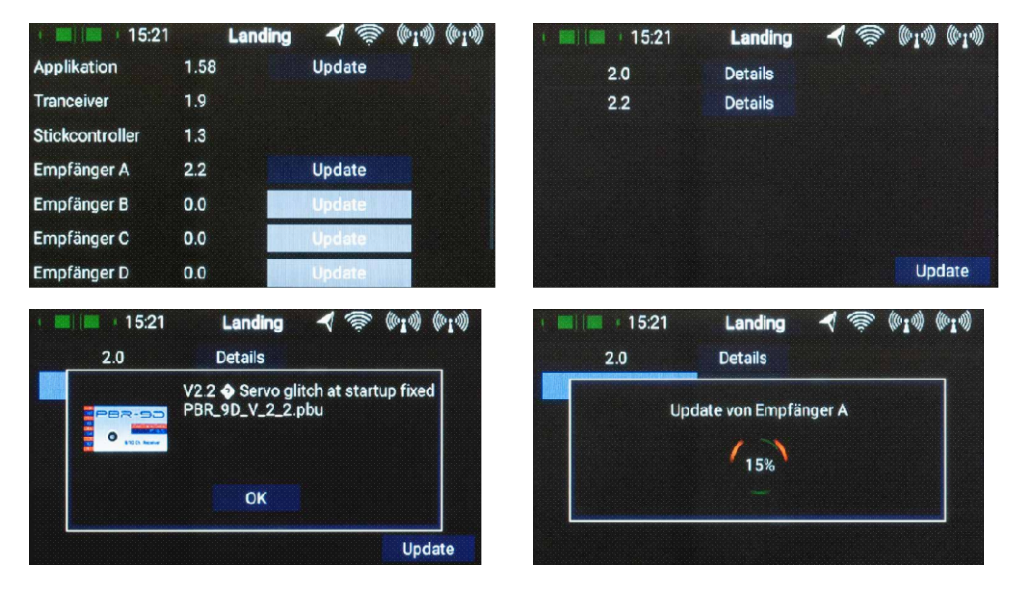

为其中一个绑定的接收机短按"Upaate更新"。以下屏幕显示当前在遥控器存储器中的软件版本。选择最新版 本,并等待更新完成。如果有多个接收机绑定,则对每个接收机重复该过程。

注意:不要把遥控器放在离接收机太近的地方,因为在小于 50 厘米的范围内传输非常差。遥控器和接收机被设计成长距离工作, 在非常近的范围内,输入放大器可能过载。在1米到9公里的范围内,更新过程不会有任何延迟!

#### 13. CHARGING THETRANSMITTER遥控器充电

如果你想为CORE充电,第一步是打开前盖。找到连接到电源PSU的两个插头,然后将其中一个插入充电插 座。注意如果屏幕上电池符号显示得很大并且在屏幕上闪烁,这意味着您还能有大约20-30分钟的使用时 间。你必须在这时充电或者更提前一点充电。出于安全原因,CORE不具有电池切断功能。切勿让遥控器电 池深度放电!

电池充电时,LED亮起红色,充电过程完成时亮起绿色。由于内部充电控制电路完全自动调节充电过程,充电 后充电器可以保持与机芯的连接而不会造成损坏。

从完全放电状态开始,电池充满大约需要3.5小时。

CORE在打开状态下也可以充电,例如,你需要为你的模型进行很长的设置工作的时候。

注意: 除了屏幕左上角的图形显示外,您还可以设置遥控器,以遥测小部件的形式在主屏幕上显示准确的电 池电压,并设置相应的警报。遥控器配有两个7.2V锂离子电池,容量为3400毫安时。橙色警报的敏感警报 值为6.8V, 红色警报的敏感警报值为6.6V。

注意:电源PSU与用于PowerBox电池和电源盒的PSI类型相同,也可用于为这些电池充电。

#### 14. CONNECTIONS连接插座

在前盖下面,您可以找到其他插座(请参见第4页的插图):

- Headphonesocket:立体式耳机插孔

USB-Asocket:可以插入U盘,用于更新遥控器。遥控器数据也可以复制到U盘上

- MicroUSBsocket:用于与PC机直接交换数据。
- Servo/PPM: 插在这个插座上的舵机直接响应摇杆的运动。装机的时候通常需要先将舵机精确定位中立 点,此时可将舵机插入这个插口,舵机就会自动回中。此输出由1A保险丝保护,因此不能用于舵机负载 测试!

也可以将此插座切换到PPM输出,以便与飞行模拟器或训练器(buddy box)系统一起使用。

注意: 在最初的几批中, 这些功能尚未完全开放!

#### 15. MECHANICAL TRANSMITTERADJUSTMENTS摇杆调整

#### a) Removing thehandrests拆卸握把

安装在机芯上的握把可以方便快捷地拆卸下来:只需松开脚上的四个内六角螺钉,握把就可以拉出来。

注意: Alcantara并不是人们常说的那样是天然皮革,而是一种微纤维材料。Alcantara是难以置信的坚 韧和耐用,是非常容易维护。如果你的握把弄脏了,只需用温水和普通的洗涤液清洗干净。

警告:如果清洁握把,在将其重新安装到遥控器之前,必须让它完全干燥,否则湿气会进入遥控器并造成腐 蚀损坏!

#### b) Opening thetransmitter拆开遥控器

CORE会根据客户的要求,以正确的摇杆模式供货,但有些用户可能会发现需要调整定心弹簧张力或棘轮功能 以满足他们的个人喜好。

第一步是拆下握把。将CORE放在有柔软表面的台子上-最好是一层厚厚的泡沫。现在松开并拆下固定后盖 的所有十个内六角螺钉。不要急着拉扯拆下后盖,因为必须先断开后盖中开关和比例控制装置的电缆。 操作步骤是:稍稍抬起后盖的一侧,然后在轻轻拉动的同时左右移动连接器插头以松开连接器,然后在 另一侧重复此过程。

后盖现在是可以取下了。您将看到遥控器的内部结构:

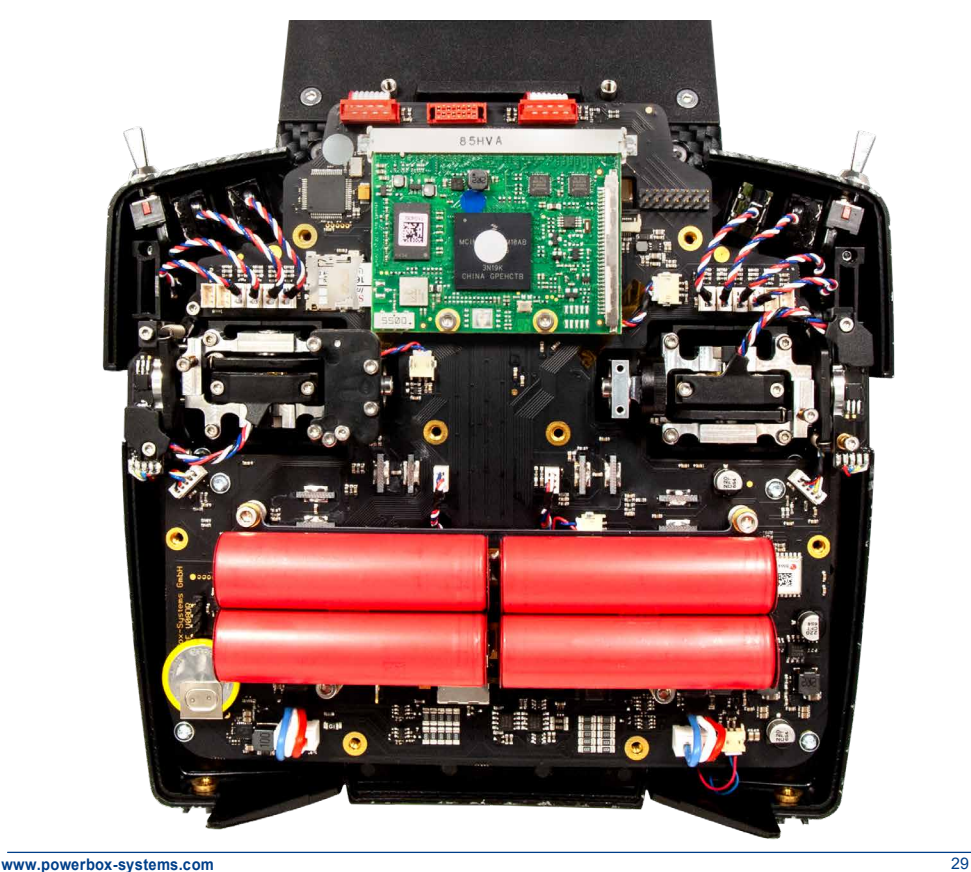

#### c) Adjustingthetensionoftheprimarystickcentringsprings调整摇杆定心弹簧的张力

在螺钉1和2上,可以为各自的轴线调节弹簧张力。拧紧螺钉会进一步增加弹簧张力。如果您发现无法 设置到您喜欢的弹簧张力,我们可以提供一系列更结实的弹簧。

注意:如果将螺钉拧得过紧,则可能会发现下部弹簧张紧器部分会滑出导轨。您可以将摇杆完全移到一 侧,同时用小螺丝刀将弹簧张紧器压回到导轨中,来纠正此问题。

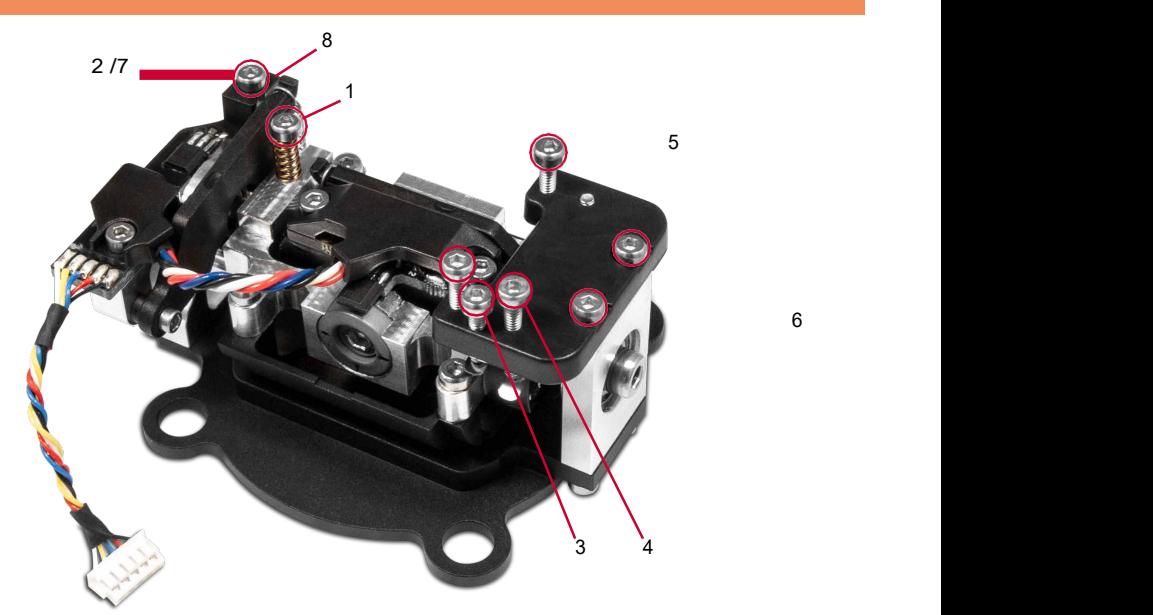

#### d)thethrottleratchetandbrake调整油门棘轮压片和制动压片压力

油门棘轮的敏感度可以使用螺钉3进行调整。螺钉4调整摩擦制动片压力。

#### e) Adjusting the throttletravel调整油门最大行程限制

CORE上油门摇杆的行程可调,这对3D飞行尤其有用。可以通过螺钉5来设置油门摇杆行程的机械限制。 行程可以为不对称设置。一旦您设置了油门摇杆的行程,必须重新校准该功能。

#### f) Switchingmodes切换摇杆模式

如前所述,CORE的软件没有模式,但硬件结构自然必须符合您的首选模式。 如果要更改出厂默认摇杆模式,请首先从棘轮板上松开螺钉6,然后将棘轮板安装到另一个主摇杆座上, 这与原始安装完全相同。拧紧固定螺钉,将板压向遥控器的中心。

下一步是重新安装弹簧锁止器(8):拆下螺钉7。带弹簧的螺丝可以立即在另一侧重新安装。 为了重新安装弹簧锁止器,请将摇杆完全移动到其终占,将弹簧锁止器销安装到弹簧杆下方,然后拧紧弹簧 锁止器螺钉。

6

#### 16. CALIBRATING THE TRANSMITTERCONTROLS遥控器校准

PowerBox CORE的所有功能出厂都经过正确校准。但是, 如果您希望更换开关或更换损坏的开关,我们建议您重 新校准新开关。例如,如果调整了油门摇杆行程限制或 以机械方式改变了遥控器模式,也需要重新校准。

按此顺序导航到校准菜单: Settings →System → Calibration。移动要校准的遥控器控件以选择它。 与此遥控器控件相关的信息现在叠加在屏幕右侧。

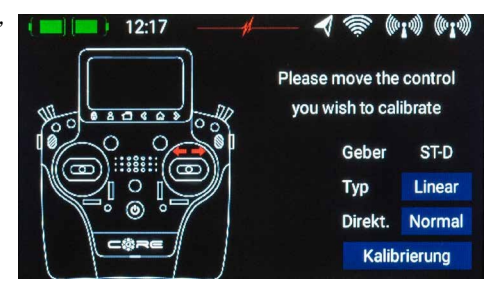

例如,如果要从3档开关更改为2档开关,请在"Tvpe类型"中选择适当的开关类型。完成此操作后,触按 底部的"Calibration校准",然后将控件移到两个端点,将会出现"Continue继续"。如果安装了比例 控件或三档开关,还需要将遥控器控件放到到中间。点击"Finished宗成"以完成该过程。

Direct可用于反转遥控器控件的操作方向。

警告: 这与反向安装开关的效果相同,此更改影响所有模型!

#### 17. SPECIFICATION规格

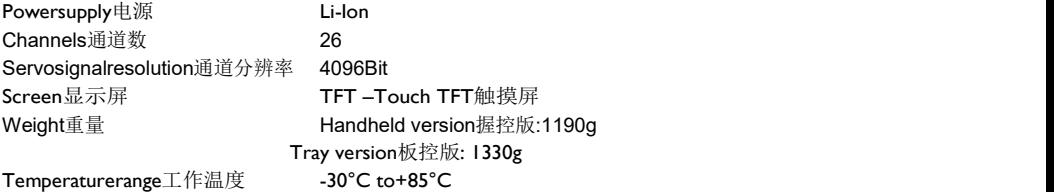

#### 18. SETCONTENTS装箱清单

- PowerBoxCORE
- 1x PBR-9D
- 2xPBR-8E(limitedEarlybirdeditiononly)(仅限首发限量版)
- Case
- padded neckstrap
- mainadapter
- conversiontool
- stickerset
- screen cleaningcloth
- exclusive Shirt "CORE", navy
- Instruction manual in german and english

#### 19. CORE ACCESSORIES

#### CORE相关周边

#### Receiver接收机

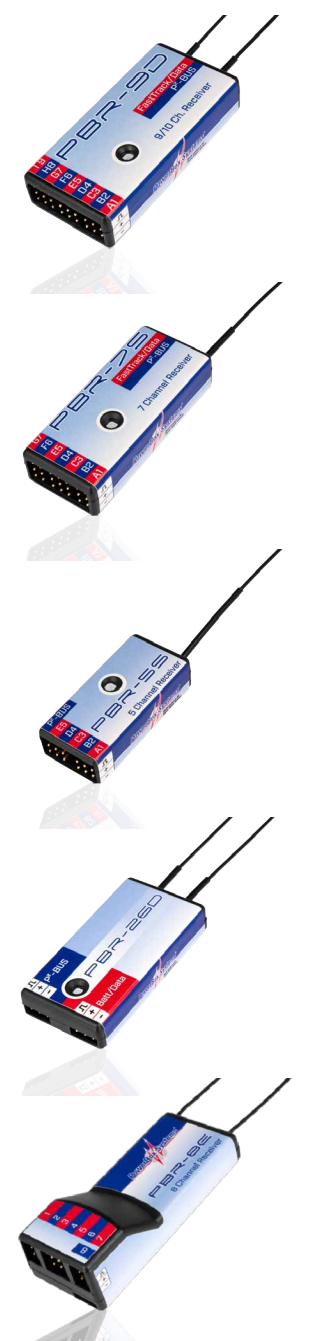

#### PBR-9D OrderNo.8210

这是一个带有两个冗余接收机电路的九通道接收机。 该接收具有用于舵机和谣测数据的P2BUS接口,以及 一个辅助输出接口,辅助输出接口可以设置为SBUS总 线输出或SRXL总线或通道10。

#### PBR-7S OrderNo.8220

这是一个七通道接收机,只有一个接收机电路。该接 收具有用于舵机和遥测数据的P2BUS接口,以及一个 辅助输出接口,辅助输出接口可以设置为SBUS总线输 出或SRXL总线或通道8。

## PBR-5S

OrderNo.8230

这是一个五通道接收机,只有一个接收机电路。该接收 机具有一个P²BUS接口,用于舵机和遥测数据,而其微 小的尺寸使其成为小型模型的最佳选择。

#### PBR-26D OrderNo.8240

这是一个卫星接收机,具有两个冗余接收机电路。该接 收机具有一个用于舵机和遥测数据的P2BUS接口,以及 一个辅助输出接口,辅助输出接口可以设置为SBUS总 这是一个正生按收机,共有网个几东按收机电路。该按<br>收机具有一个用于舵机和遥测数据的P<sup>2</sup>BUS接口,以及<br>一个辅助输出接口,辅助输出接口可以设置为SBUS总<br>线输出或 SRXL总线。该装置设计用于连接我们的 PowerBox电源系统或无副翼陀螺仪系统。

#### PBR-8E OrderNo.8250

这是一个有两个冗余接收电路的八通道接收机。该接 收机具有8个PPM舵机输出,并提供电池电压与射频数 据的遥测。

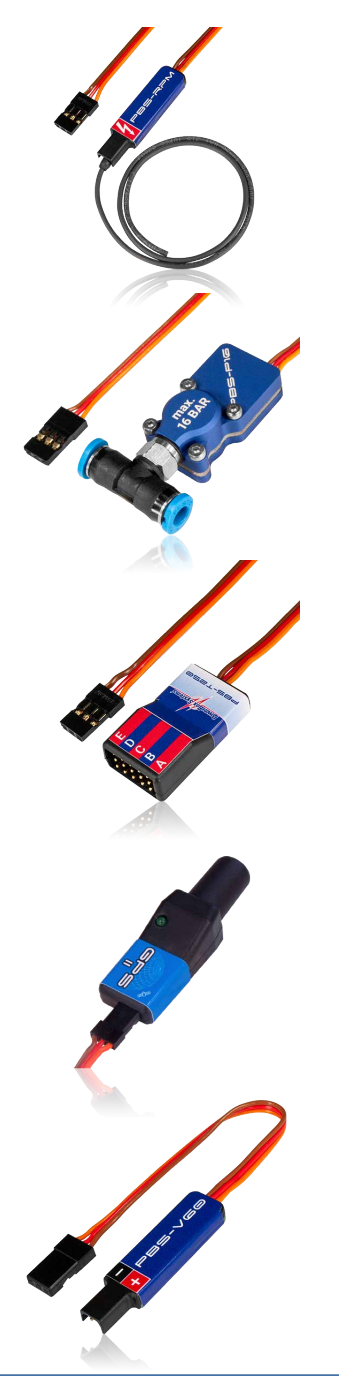

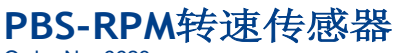

Order No. 6623

PBS-RPM是一种易于安装的转速(转速计数)传感器。 它设计用于CORE,但同时也可以适用于其他牌子的遥测 系统!

#### PBS-P16压力传感器 OrderNo.6622

PBS-P16是一个高达16Pa的超精密压力传感器。它设计用 于CORE, 但同时也可以适用于其他牌子的遥测系统!

#### PBS-T250温度传感器 Order No. 6621

PBS-T250是一个测量气缸盖温度的五路温度传感器。它设 计用于CORE, 但同时也可以适用于其他牌子的遥测系统!

#### GPS ll Order No. 3520

GPS传感器最初是用来为我们的iGyro提供速度相关增益调 整的,但是GPS II是一个全新的设计,现在可以用于说明 书几乎所有品牌的遥测系统。

## PBS-V60电压传感器

OrderNo.6620

PBS-V60是一种小型、轻便的电压传感器。它设计用于 CORE,但同时也可以适用于其他牌子的遥测系统!

#### 20. SERVICENOTE服务说明

我们渴望为客户提供良好的服务,为此,我们设立了一个支持论坛来处理有关我们产品的所有问询。这使 我们免去了大量的重复工作,因为它消除了一次又一次回答常见问题的需要。同时,它也给了你一个快速 获得帮助的机会——它是全天候的。所有答案都由PowerBox团队提供,这保证了信息的正确性。

请在给我们打电话之前优先使用支持论坛。

论坛地址如下:

www.forum.powerbox-systems.com

#### 21. GUARANTEECONDITIONS保证条款

在PowerBox-Systems公司,我们在产品开发和制造过程中坚持尽可能高的质量标准。保证是"德国制 造"!

这就是为什么我们能够为PowerBox CORE提供从最初购买之日起36个月的保证。该保证包括已证实的重 大故障,我们将免费为您修正。作为预防措施,我们必须指出,如果我们认为修理在经济上不合理,我们 保留更换该装置的权利。

我们的服务部门为您进行的维修不会延长原保修期。

保修不包括因使用不当造成的损坏,如极性反转、过度振动、电压过高、潮湿、燃油、短路等。同样 适用于因磨损严重而产生的缺陷。对于进一步的索赔,比如间接损害,我们不承担任何责任。 我们也不承担因设备或使用设备而产生的责任。

我们对购买方货物的运输损坏或损失不承担任何责任。如果您想在保修期内提出索赔,请将设备连同购买 证明和缺陷说明寄到我们的服务部门地址。

#### 22. LIABILITYEXCLUSION免责声明

我们无法确保您遵守了我们关于PowerBox CORE的安装使用说明,在使用本机时,应满足推荐的条件,或完全确认 整个无线电控制系统的运行正常。

因此,对于因使用或操作PowerBox CORE而产生的或与此类使用相关的任何损失、损害或费用,我们不承担任 何责任。无论采用何种法律论据,我们支付赔偿的义务仅限于本事件涉及的我们产品的发票总额,只要这在法 律上是允许的。

#### 23. FCC

此设备符合FCC规则第15部分的要求。操作受到以下两个条件的限制: (1)此设备可能不会造成有害干扰, 并且(2) 此设备必须接受接收到的任何干扰, 包括可能导致意外操作的干扰。

使用者信息:

用户手册或使用手册应提醒用户,未经合规方明确批准的更改或修改可能会使用户失去操作设备的权 限。如果手册仅以纸张以外的形式提供,例如在计算机磁盘上或通过因特网提供,则本节要求的信息 可以该替代形式包括在手册中,但前提是可以合理地预期用户能够访问该形式 可以该替代形式包括在手册中,但前提是可以合理地预期用户能够访问该形式提供的信息。

对于B类数字设备或外围设备,用户提供的说明书应包括以下或类似声明,并放在手册正文的显著位置: 注:根据FCC规则第15部分的规定,该设备经过测试,符合B类数字设备的限制。这些限制旨在提供合理的 保护,防止住宅设施受到有害干扰。本设备产生、使用和辐射射频能量,如果不按照说明安装和使用,可 能对无线电通信造成有害干扰。但是,不能保证在特定安装中不会发生干扰。如果本设备确实对无线电或 电视接收造成有害干扰(可通过关闭和打开设备来确定),则鼓励用户尝试通过以下一种或多种措施来纠 正干扰: 类数字设备或外围设备,用户提供的说明书应包括以下或类似声明,并放在手册正文的显著位置:<br>技据FCC规则第15部分的规定,该设备经过测试,符合B类数字设备的限制。这些限制旨在提供合理的<br>防止住宅设施受到有害干扰。本设备产生、使用和辐射射频能量,如果不按照说明复装和使用,可<br>i线电通信造成有害干扰。在是,不能保证在特定安装中不会发生于扰。如果本设备确实对无线电或<br>i线电通信速序有害干扰。在是,不能保证在特定安装中不会发生于扰。如果本设备确实对

— 重新定向或重新定位接收天线。

— 增加设备和接收机之间的间隔。

— 将设备连接到与接收机连接电路不同的电路上的插座。

— 请咨询经销商或有经验的无线电/TV技术人员以获得帮助。

#### 24. IC

此设备包含符合加拿大创新、科学和经济发展部的免许可证RSS的免许可证遥控器/接收机。操作须符合 以下两个条件:

(1) 此设备可能不会造成干扰。

(2) 此设备必须接受任何干扰,包括可能导致设备意外操作的干扰。

Appareilsradioexemptsdelicence(ISDE)L'émetteur/récepteurexemptdelicencecontenudansleprésentappareilestconfo rme aux CNR d'Innovation, Sciences et Développementéconomique Canada applicables aux appareils radioexemptsdelicence.L'exploitationestautoriséeauxdeuxconditionssuivantes:

1. L'appareilnedoitpasproduiredebrouillage;

2. L'appareildoit accepter tout brouillageradioélectriquesubi, mêmesi le brouillageest susceptible d'encompromettre lefonctionnement.

#### 25. RF EXPOSURE STATEMENT (PORTABLE DEVICES)射频暴露声明(便携式设备)

该设备符合便携式设备的射频暴露要求。该设备为手持设备,正常使用时,发射天线与手保持 该设备符合便携式设备的射频暴露要求。该设备为手持设备,正常使用时,发射天线与手保持60毫米以上距离,与身体保持20厘米以上距离。

我们祝您使用新的PowerBoxCORE取得圆满成功!

Donauwoerth, 一月 2020

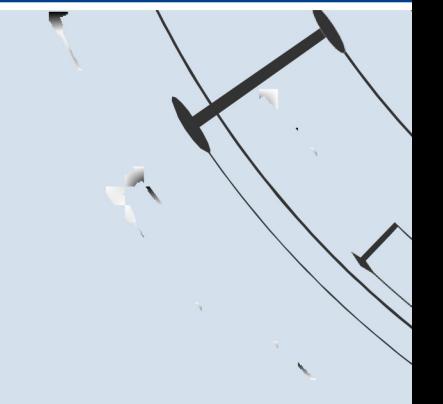

#### PowerBox-Systems GmbH

Ludwig-Auer-Straße 5 D-86609 Donauwoerth Germany

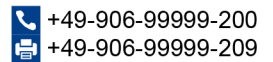

www.powerbox-systems.com